# Dell™ M210X 投影機

使用者手冊

#### 備註、注意、與警告 ■ 備註:備註代表能協助您更妥善應用投影機的重要資訊。 ● 注意: 「注意」代表可能發生硬體損壞或資料遺失,並建 議您如何避免問題。 警告:「警告」代表可能發生財產損壞、個人傷害、甚至 死亡。

本文件中的資訊如有變更恕不另行通知。 **© 2010 Dell Inc.** 版權 所有。

\_\_\_\_\_\_\_\_\_\_\_\_\_\_\_\_\_\_\_\_

如果沒有事先獲得 **Dell Inc.** 的書面許可,嚴禁以任何方式重製本文件 **!** 文中所使用的商標:*Dell* 與 *DELL* 標誌為 **Dell Inc.** 的商標;*DLP* 與 *DLP* 標誌為德州儀器公司的商標;*Microsoft* 與 *Windows* 為微軟公司在美國與 **/** 或其他國家中的商標或註冊商標。

本文件所使用的其他商標以及商業名稱分別為所屬個體所有,**Dell** 公司 放棄其商標與商業名稱之外的任何專屬權益 **!**

型號 **M210X**

**2010** 年 **6** 月修訂 **A01**

目錄

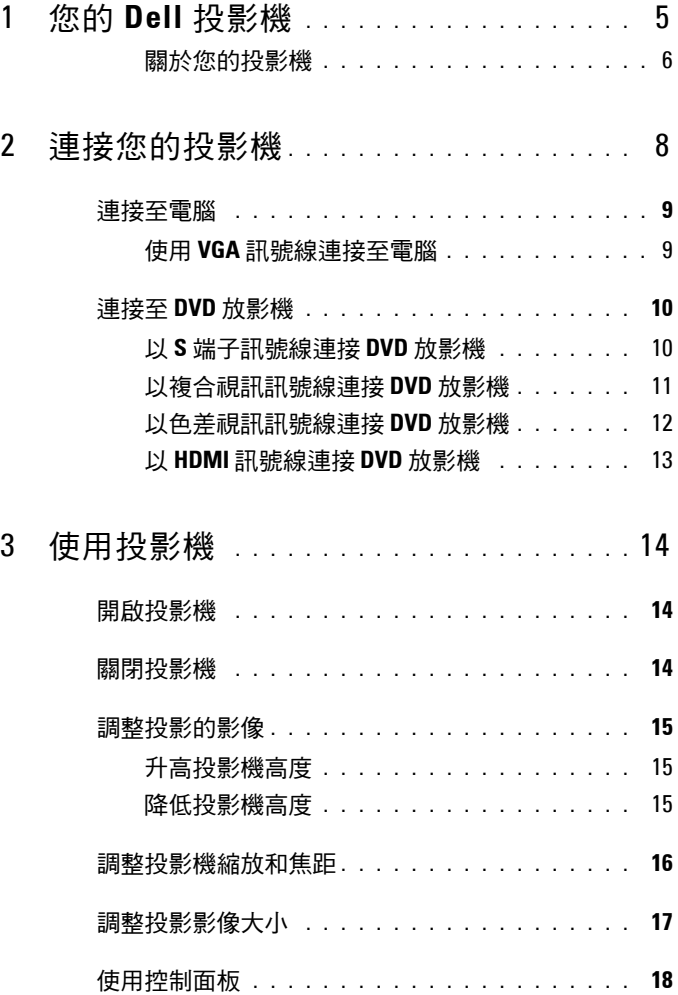

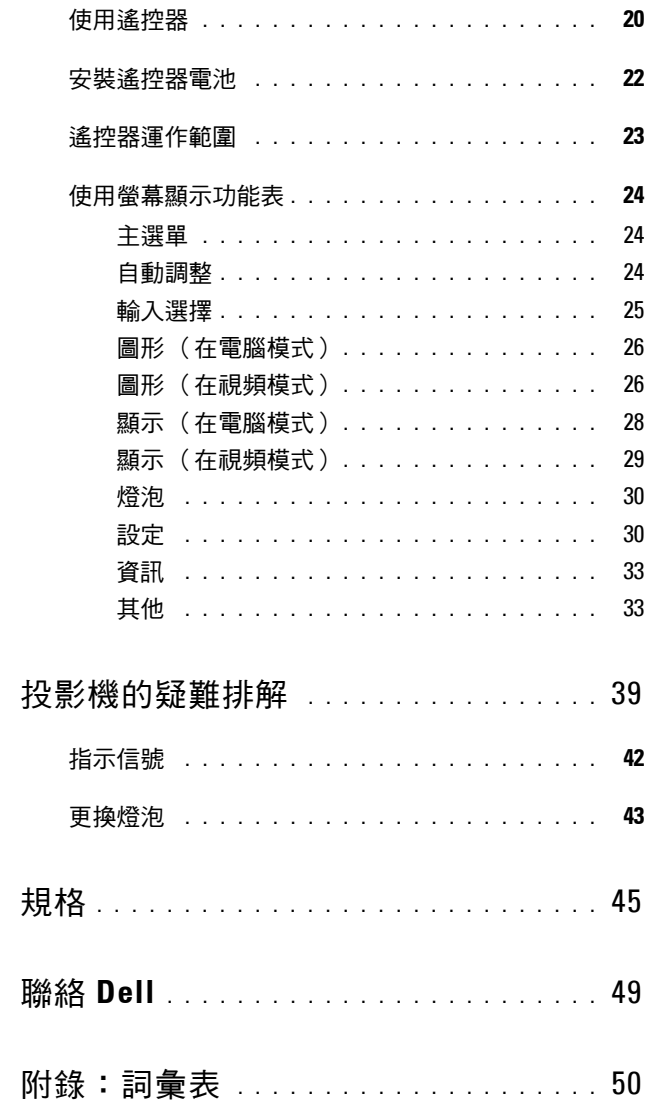

 $\overline{\mathbf{4}}$ 

 $\overline{5}$ 

 $\boldsymbol{6}$ 

 $\overline{1}$ 

# <span id="page-4-0"></span>您的 **Dell** 投影機

下列所有物品附隨您的投影機。請確定您具備所有物品,若缺少任何物品請聯 絡 Dell™。

包裝內容物

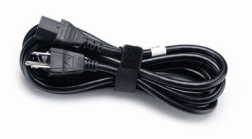

電源線  $1.8 \triangle R$  VGA 線 (VGA 至 VGA)

<span id="page-4-1"></span>**1**

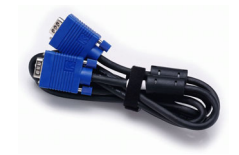

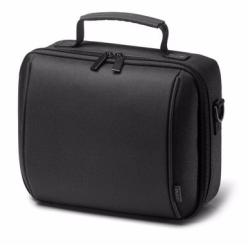

護套 きょうしょう ついてん 遙控器

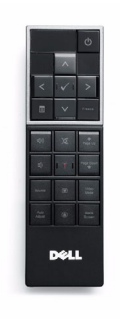

使用手冊光碟及文件 AAA 電池 (2)

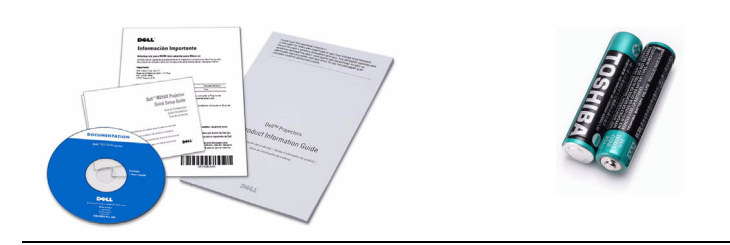

#### <span id="page-5-2"></span><span id="page-5-0"></span>關於您的投影機

頂視圖 底視圖

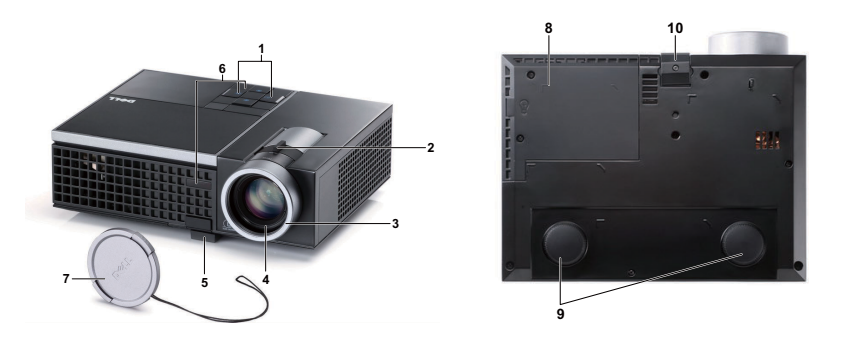

<span id="page-5-8"></span><span id="page-5-7"></span><span id="page-5-6"></span><span id="page-5-5"></span><span id="page-5-4"></span><span id="page-5-3"></span>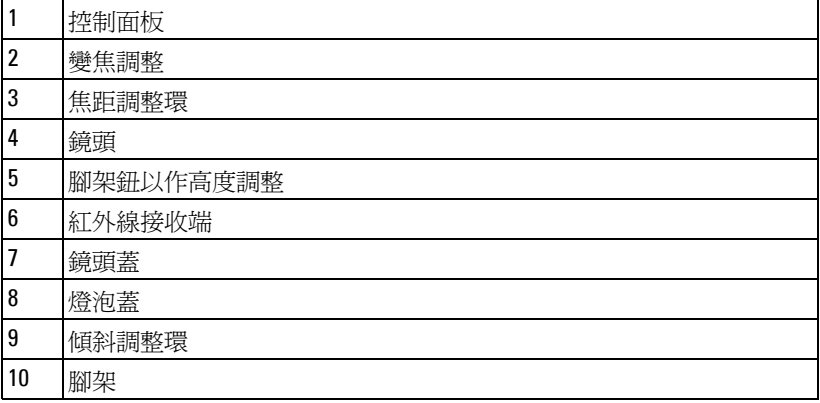

#### <span id="page-5-1"></span>警告:安全須知

請勿於會產生大量高溫的裝置附近使用投影機。

- 請勿於多灰塵區域使用投影機。灰塵可能導致系統故障並使投影機自動關 閉。
- 確保投影機安裝於通風良好的區域。
- 請勿阻隔投影機上的通風口。
- 確定投影機運作於室溫中 (5℃ 至 35℃)。
- 請勿碰觸散熱開口,因為投影機開啟時或剛關閉後散熱開口會非常高溫。
- 請勿於投影機開啟時直視鏡頭,如此可能傷害您的眼睛。

#### 6 | 您的 Dell 投影機

8 請勿於投影機開啓時將任何物品置於投影機前方或附近,或遮蓋其鏡頭, 如此可能造成物品融化或燒毀。

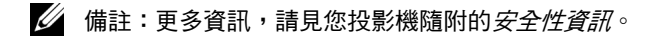

# **2**

# <span id="page-7-1"></span><span id="page-7-0"></span>連接您的投影機

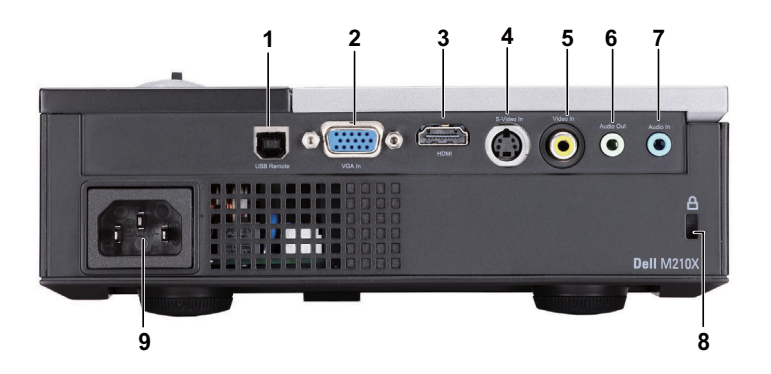

<span id="page-7-6"></span><span id="page-7-4"></span><span id="page-7-3"></span><span id="page-7-2"></span>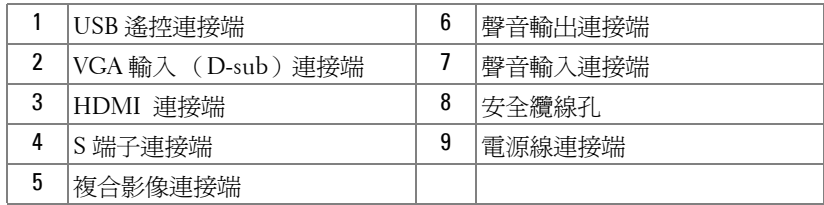

<span id="page-7-5"></span>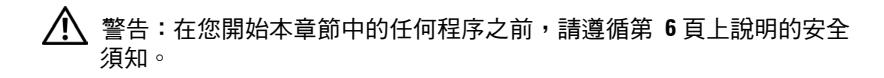

## <span id="page-8-4"></span><span id="page-8-0"></span>連接至電腦

#### <span id="page-8-1"></span>使用 **VGA** 訊號線連接至電腦

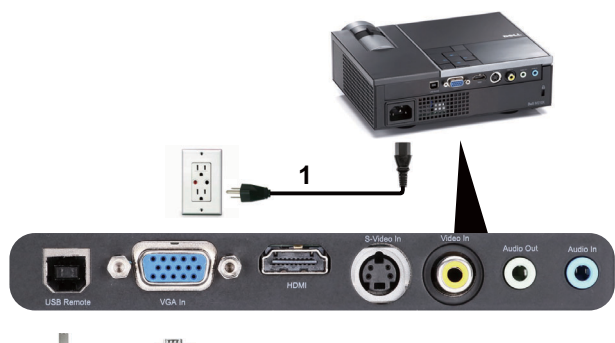

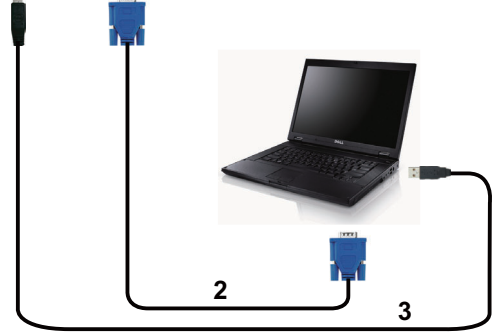

<span id="page-8-5"></span><span id="page-8-3"></span><span id="page-8-2"></span>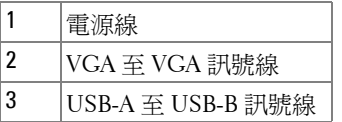

■ 備註:USB 訊號線並不隨附於您的投影機。

4 備註:若您欲使用遙控器上的「下一頁」與「前一頁」功能,必須先連 接 USB 訊號線。

## <span id="page-9-0"></span>連接至 **DVD** 放影機

#### <span id="page-9-3"></span><span id="page-9-1"></span>以 **S** 端子訊號線連接 **DVD** 放影機

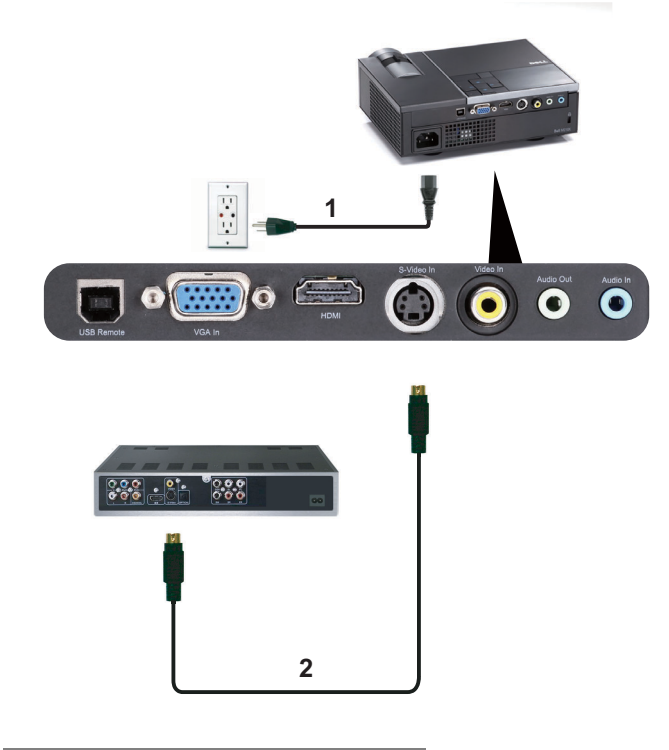

<span id="page-9-4"></span><span id="page-9-2"></span>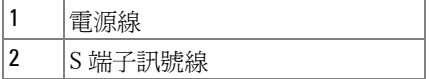

**《 備註:S** 端子訊號線並不隨附於您的投影機。您可於 Dell 網站 **www.dell.com** 購買 S 端子延長線 (50 呎 /100 呎)。

#### <span id="page-10-1"></span><span id="page-10-0"></span>以複合視訊訊號線連接 **DVD** 放影機

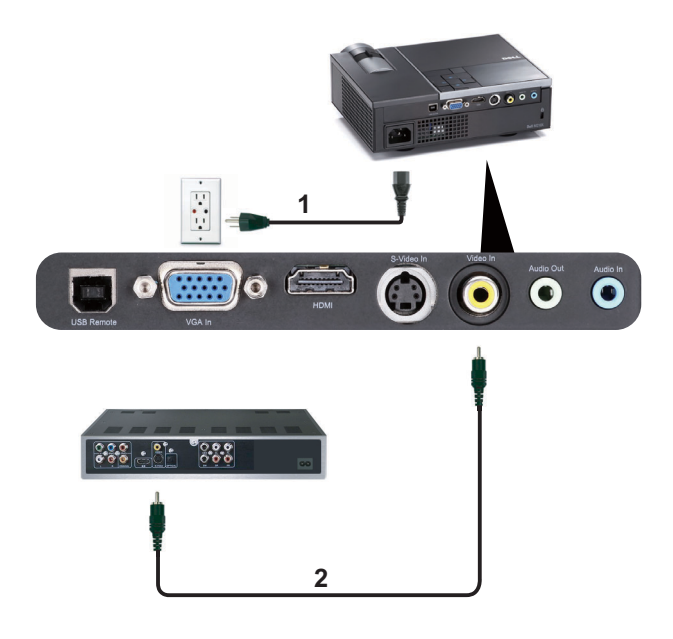

<span id="page-10-3"></span><span id="page-10-2"></span>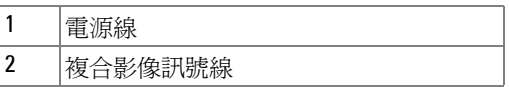

▲ 備註:複合視訊訊號線並不隨附於您的投影機。您可於 Dell 網站 www.dell.com 購買複合視訊延長 (50 呎 /100 呎)線。

#### <span id="page-11-2"></span><span id="page-11-0"></span>以色差視訊訊號線連接 **DVD** 放影機

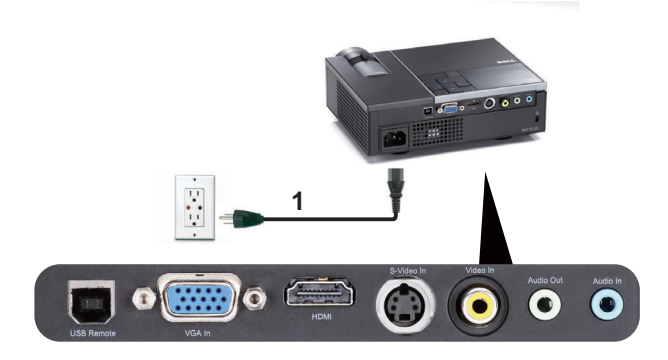

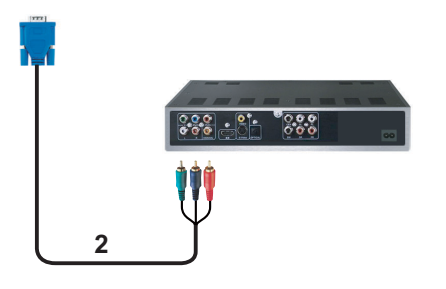

<span id="page-11-3"></span><span id="page-11-1"></span>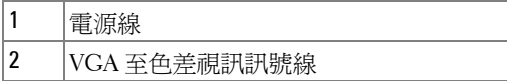

備註: VGA 至色差視訊訊號線並不隨附於您的投影機。您可於 Dell 網站 **www.dell.com** 購買 VGA 至色差視訊延長 (50 呎 /100 呎)線。

#### <span id="page-12-2"></span><span id="page-12-0"></span>以 **HDMI** 訊號線連接 **DVD** 放影機

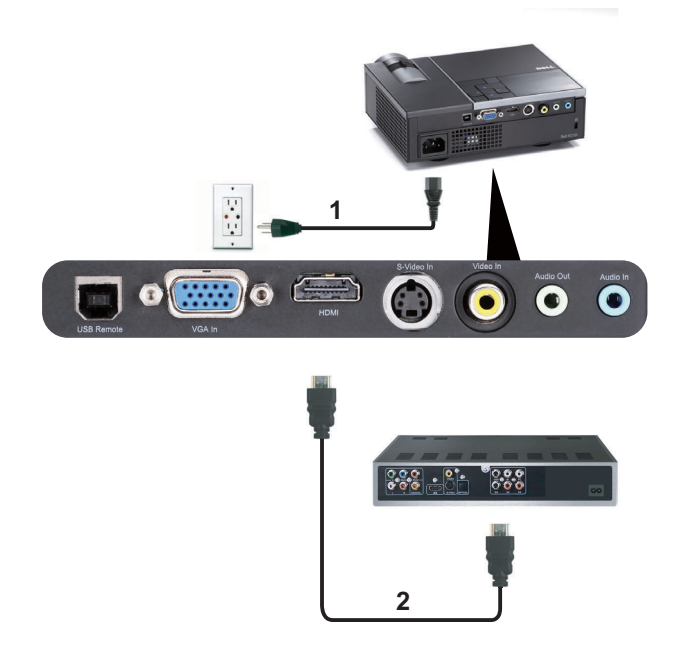

<span id="page-12-3"></span><span id="page-12-1"></span>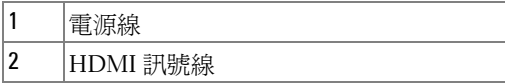

**後 備註: HDMI 訊號線並不隨附於您的投影機。您可於 Dell 網站** www.dell.com 購買 HDMI 訊號線。

# **3**

# <span id="page-13-0"></span>使用投影機

### <span id="page-13-3"></span><span id="page-13-1"></span>開啟投影機

- 備註: 在您開啟訊號輸入來源之前 (電腦、DVD 放影機等),先開啟投 影機。電源鍵指示燈為閃爍藍光直到按下為止。
- **1** 取下鏡頭蓋。
- **2** 連接電源線及適用的訊號線至投影機。關於連接投影機的資訊,請參閱 [第](#page-7-1) 8 [頁上的 「連接您的投影機」](#page-7-1)。
- **3** 按下電源鍵 ( 請參閱 第 18 [頁上的 「使用控制面板」,](#page-17-0)尋找電源鍵的位置 )。
- **4** 開啟您的訊號輸入源 ( 電腦、DVD 播放機等 ),
- **5** 使用適當訊號線連接您的訊號輸入源與投影機。有關連接您的訊號輸入源 與投影機的說明,請參閱第 8 [頁上的 「連接您的投影機」](#page-7-1)。
- 6 依據預設,投影機的輸入源設為 VGA-In,若有需要可改變投影機的輸入 源。
- **7** 如果投影機同時連接多種訊號源,請按下遙控器或控制面板上的**來源**鍵, 選擇所要的訊號源。請參閱第 18 [頁上的 「使用控制面板」](#page-17-0)與第 20 [頁上的](#page-19-0) [「使用遙控器」](#page-19-0)找到**輸入**鍵。

#### <span id="page-13-4"></span><span id="page-13-2"></span>關閉投影機

■ 注意:請務必按照下列步驟關閉投影機,再拔掉電源插頭。

- **1** 按下電源鍵。請依據螢幕上顯示的指示正確關閉投影機。
- 備註: 「按下電源鍵以關閉投影機」訊息將顯示於螢幕上。5 秒鐘後訊 息將消失,或您可按下選單鍵將其清除。
- **2** 再次按下電源鍵。冷卻風扇持續運轉大約 120 秒鐘。
- 3 如欲加速關閉投影機,<sup>,當投影機冷卻風扇仍運轉時按住「**電源**」鍵 1 秒</sup> 鐘。
- 備註:在開啟投影機之前,等待 60 秒使內部溫度穩定。
- **4** 拔掉連接電源插座和投影機的電源線。

### <span id="page-14-3"></span><span id="page-14-0"></span>調整投影的影像

#### <span id="page-14-7"></span><span id="page-14-1"></span>升高投影機高度

- **1** 按下腳架鈕。
- 2 將投影機提高到您所需的高度,再放開腳架鈕,固定位置。

**3** 使用傾斜調整環微調投影機高度。

#### <span id="page-14-2"></span>降低投影機高度

**1** 按下腳架鈕。

2 將投影機降低到您所需的高度,再放開腳架鈕,固定位置。

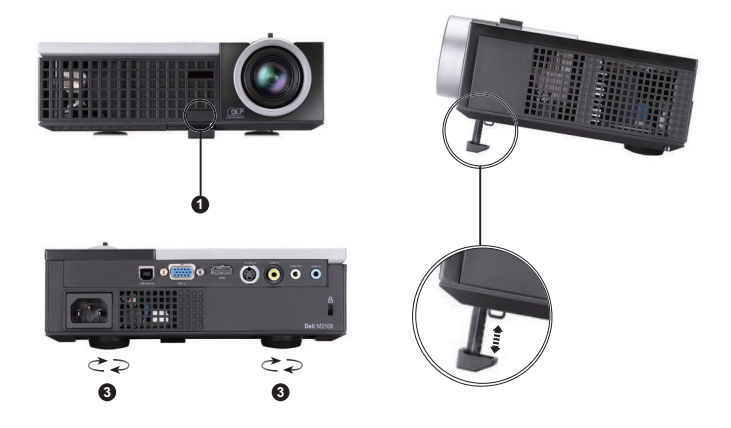

<span id="page-14-6"></span><span id="page-14-5"></span><span id="page-14-4"></span>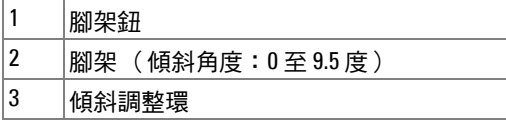

## <span id="page-15-1"></span><span id="page-15-0"></span>調整投影機縮放和焦距

#### 警告:為了避免損壞投影機,在移動投影機或將投影機放入手提袋之 前,一定要先確定變焦鏡頭和腳架已完全收回。

- **1** 旋轉變焦調整片放大或縮小影像。
- **2** 旋轉變焦調整片,直到影像清晰為止。本投影機的聚焦距離為 100 公分至 1,200 公分 (1 公尺至 12 公尺)。

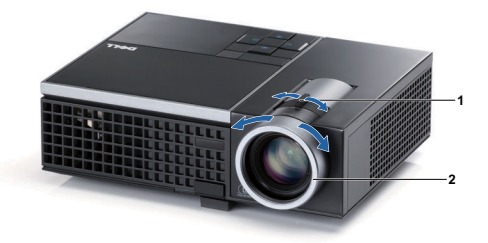

<span id="page-15-3"></span><span id="page-15-2"></span>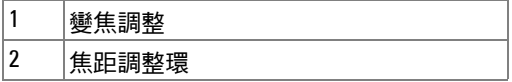

<span id="page-16-0"></span>調整投影影像大小

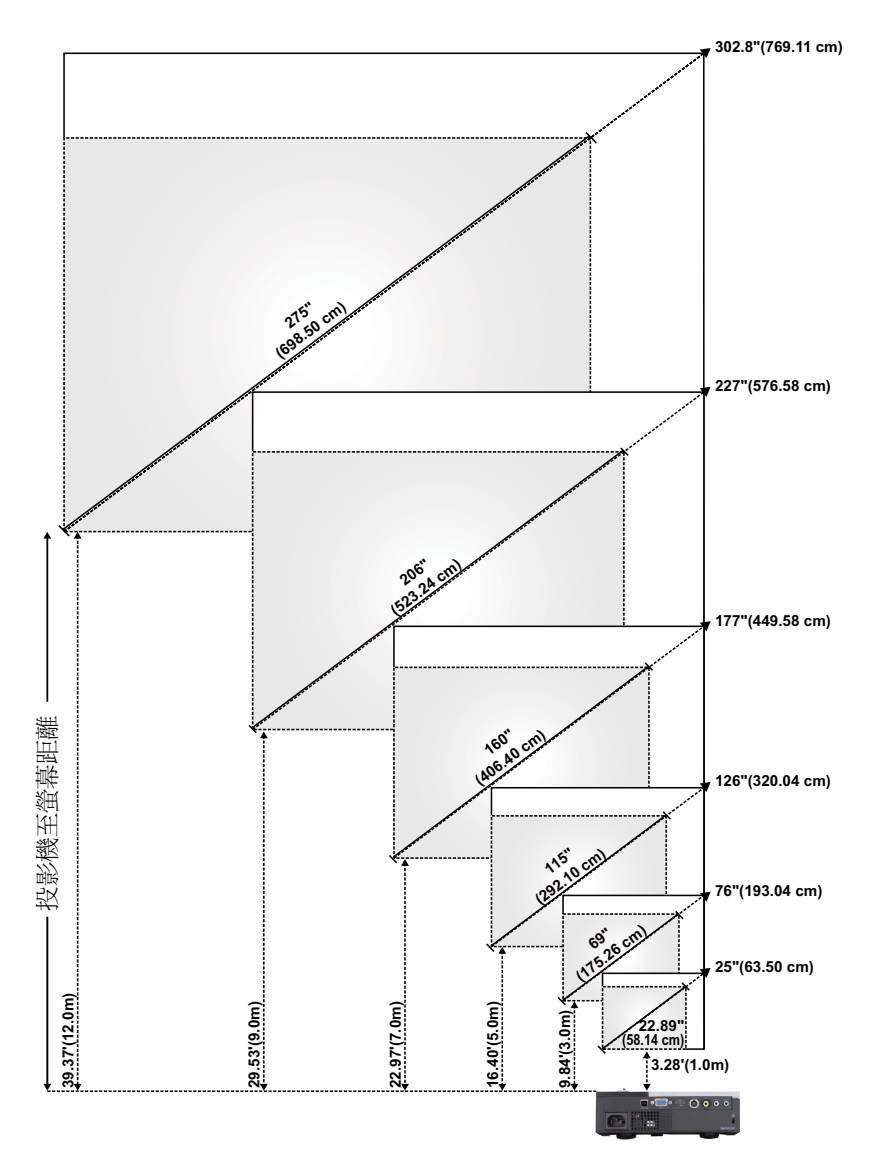

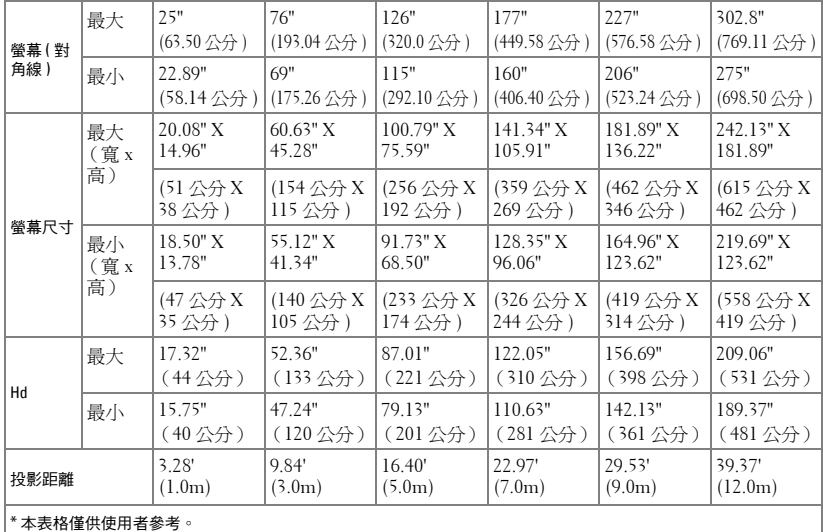

## <span id="page-17-1"></span><span id="page-17-0"></span>使用控制面板

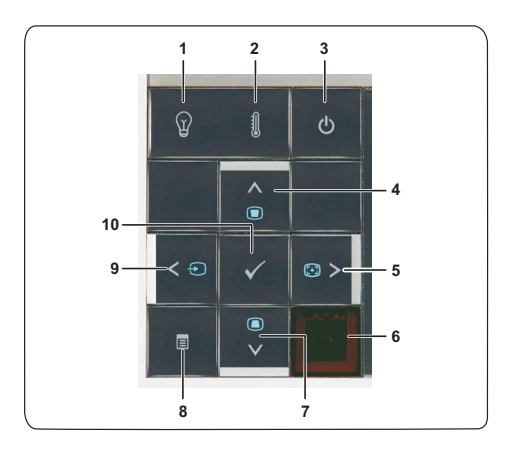

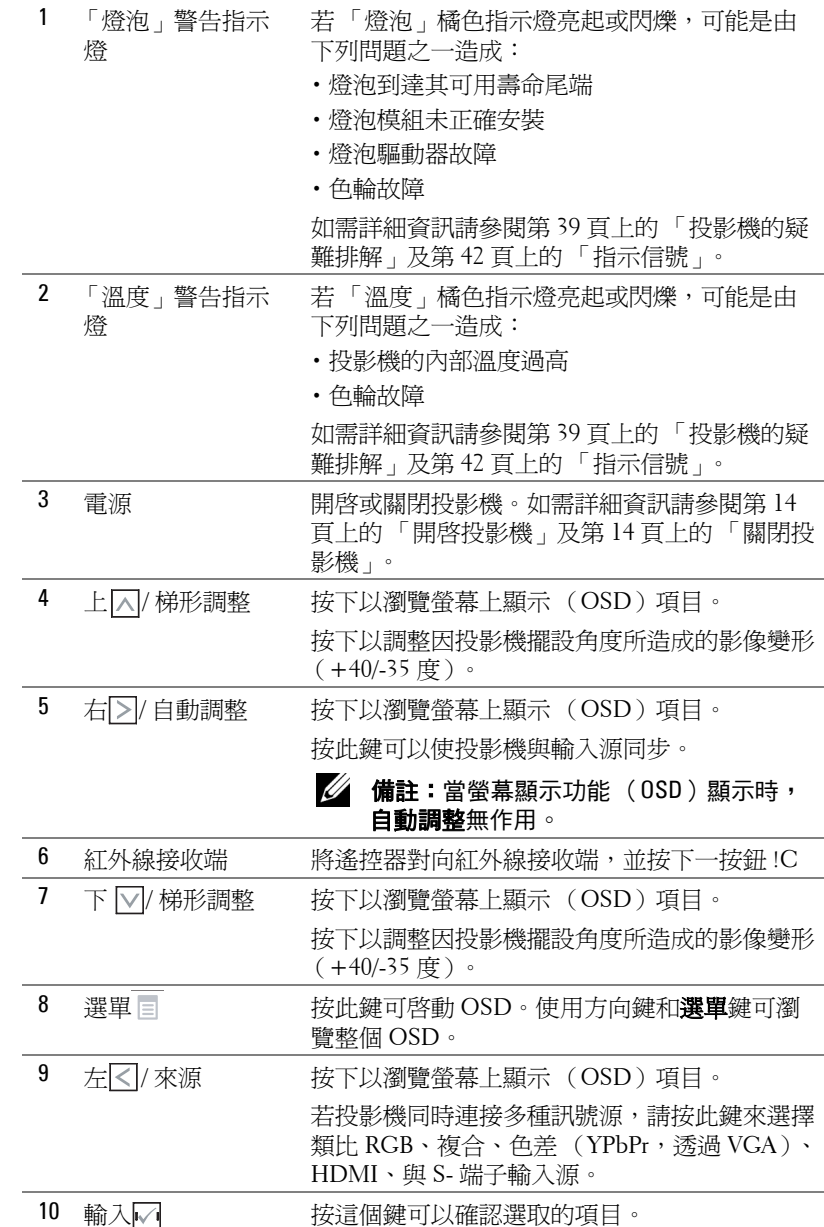

#### <span id="page-18-0"></span>使用投影機 | 19

<span id="page-19-1"></span><span id="page-19-0"></span>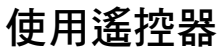

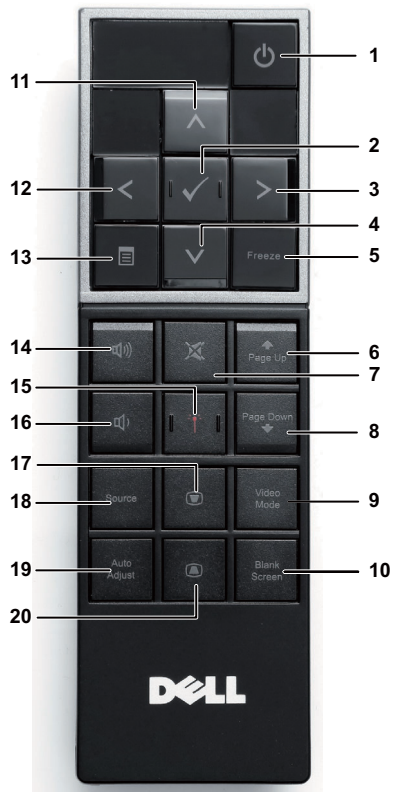

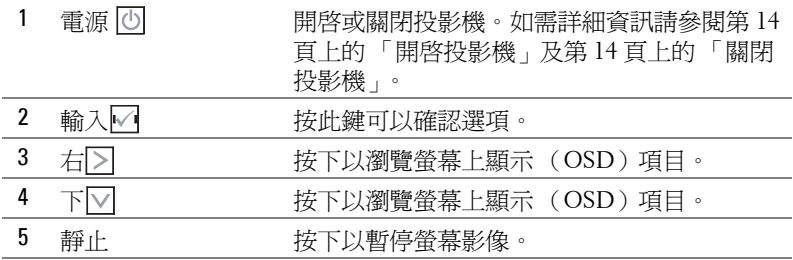

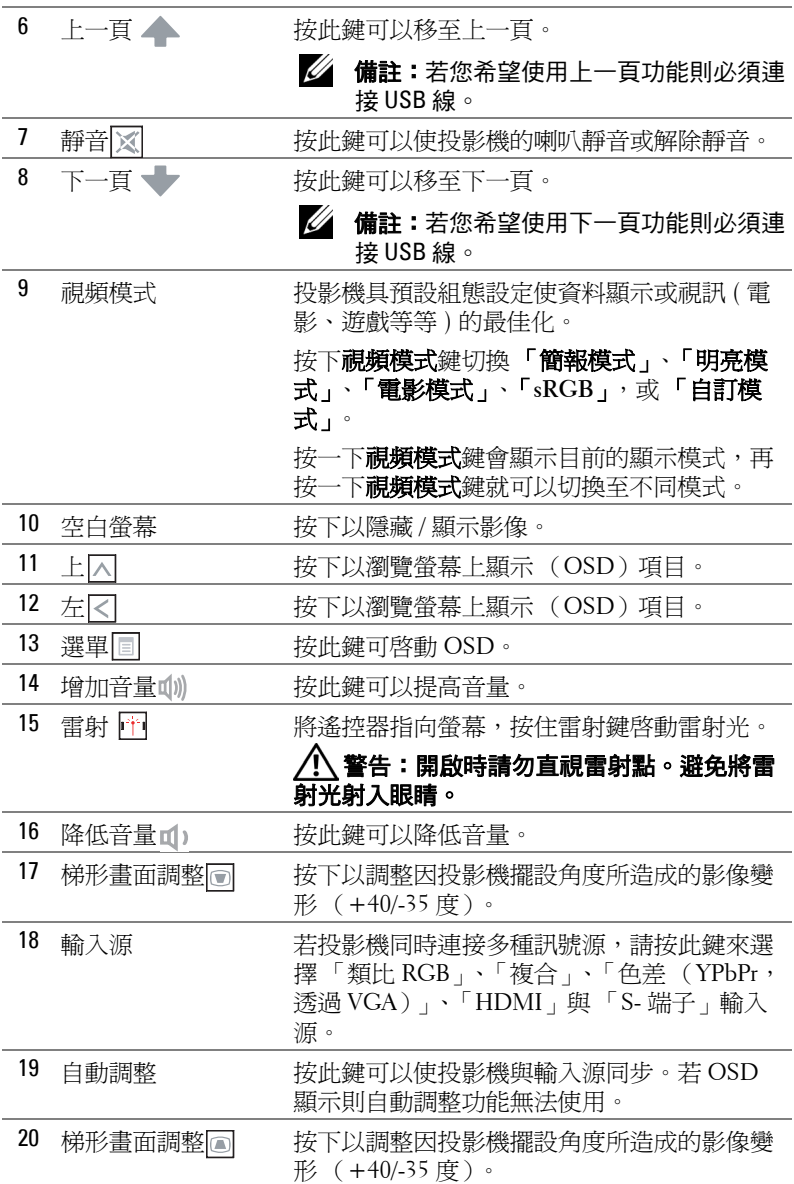

## <span id="page-21-0"></span>安裝遙控器電池

■ 備註: 不使用時請將電池自遙控器取出。 按下阻片開啟電池室蓋。

檢查電池上電極標示 (+/-)。

置入電池並依據電池室上的標示正確對準電極。

■ 備註:避免混雜使用不同類型的電池或同時使用新 與舊的電池。

將電池蓋推回。

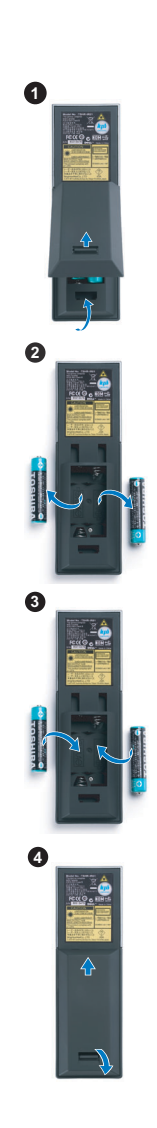

## <span id="page-22-0"></span>遙控器運作範圍

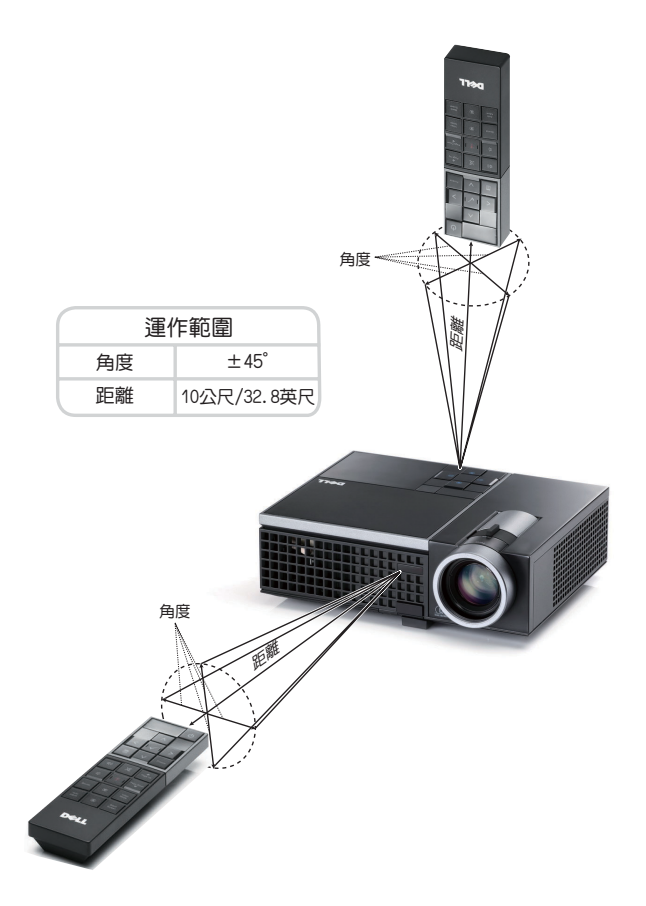

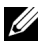

備註: 實際運作範圍可能與圖示稍許不同。電池電量低亦可能造成遙控 器無法正常操作投影機。

### <span id="page-23-3"></span><span id="page-23-0"></span>使用螢幕顯示功能表

- 本投影機具備多國語言的螢幕顯示選單 (OSD),無論有沒有輸入源都可以 顯示。
- 按下控制面板或遙控器上的 「選單」鍵進入主選單。
- 欲瀏覽 「主選單」中的索引標籤,請按投影機控制面板或遙控器上的 |<| 或习鍵。
- 欲選擇子選單,請按投影機控制面板或遙控器上的 ☑ 鍵。
- 欲選擇一選項,請按投影機控制面板或遙控器上的 $\boxed{\wedge}$  或 $\boxed{\vee}$  鍵。被選取的 項目會變成深藍色。
- 使用控制面板或遙控器上的 < 或 > 鍵調整設定。
- 如要返回「主選單」,請至「返回」索引標籤,並按下控制面板或遙控器 上的√ 鍵。
- 欲退出 OSD,請至「離開」索引標籤並直接按下控制面板或遙控器上的 √ 鍵或選單鍵。

#### <span id="page-23-4"></span><span id="page-23-1"></span>主選單

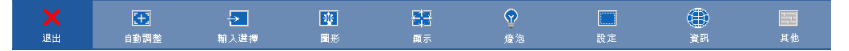

#### <span id="page-23-2"></span>自動調整

「自動調整」功能可用於電腦模式中自動調整投影機的**水平、垂直、頻率**及**相** 位。執行自動調整時,下列訊息將顯示於螢幕上:

請稍候...

#### <span id="page-24-1"></span><span id="page-24-0"></span>輸入選擇

輸入選擇選單使您可選擇您的投影機輸入源。

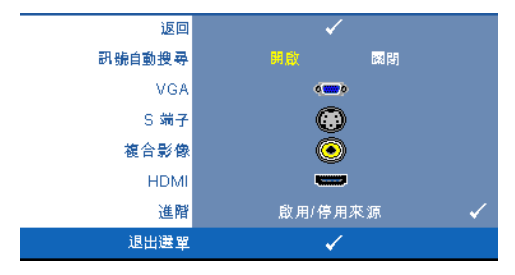

訊號自動搜尋 **—**選擇關閉 (預設)鎖定目前的輸入訊 號。當**訊號自動搜尋**模式設成 關閉時,可以按來源鍵手動選 擇輸入訊號。選擇**開啓**自動偵 測可使用的輸入訊號,投影機 開啓時,若您按下**來源**鍵,投 影機將自動尋找下一個可用的 輸入訊號。

**VGA**—按 ☑ 以偵測 VGA 訊號。

S端子 ––按 <sub>[v</sub> | 以偵測 S- 端子訊號。

**複合影像 ─**按 ☑ 以偵測 「 複合影像 」 訊號 。

HDMI—按 <sub>[√</sub>] 以偵測 HDMI 訊號。

進階 ––按下 M 啓動**輸入選擇進階**選單。

#### 輸入選擇進階

「輸入選擇進階」選單讓您啟用或停用輸入來源。

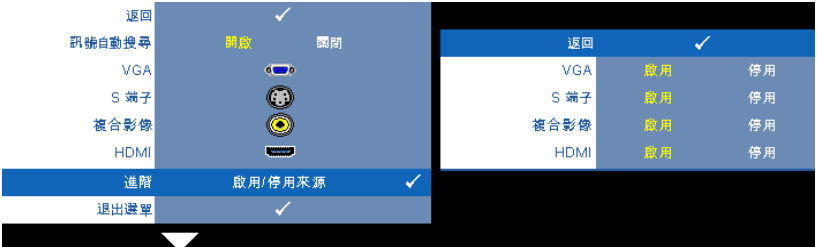

**VGA—**使用 與 啟用或停用 VGA 輸入。

**S** 端子 **—**使用 與 啟用或停用 S- 端子輸入。

複合影像 **—**使用 與 啟用或停用 「複合影像」輸入。

**HDMI—**使用 與 啟用或停用 HDMI 輸入。

備註: 您無法停用您目前的輸入來源。任何時候皆必須啟用最少兩個輸 入來源。

#### <span id="page-25-2"></span><span id="page-25-0"></span>圖形 (在電腦模式)

使用圖形選單,您可調整您投影機的顯示設定。圖形選單提供下列選項:

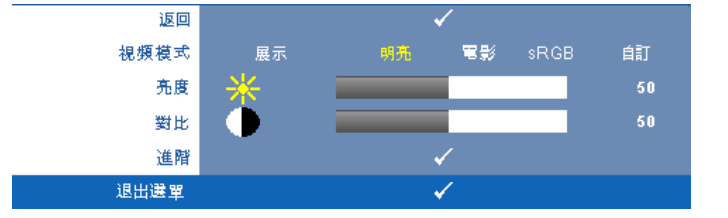

視頻模式 **—**供您將顯示影像最佳化:展示、明亮、電影、**sRGB** (提供更精準 的色彩呈現),以及自訂(可依您的喜好來設定)。若您調整亮度、對比、飽 和度、鮮明度、色調,與進階等設定,投影機自動切換為自訂。

備註: 若您調整 「亮度」、「對比」、「飽和度」、「鮮明度」、「色 調」,與 「進階」等設定,投影機自動切換為 「自訂」。

亮度 **—**使用 和 調整影像的亮度。

對比 **—**使用 和 調整顯示對比。

**進階 —**按下 √ 啓動 「圖形進階」選單。請參閱第 27 [頁上的 「圖形進階」。](#page-26-0)

#### <span id="page-25-3"></span><span id="page-25-1"></span>圖形 (在視頻模式)

使用圖形選單,您可調整您投影機的顯示設定。「圖形」選單提供下列選項:

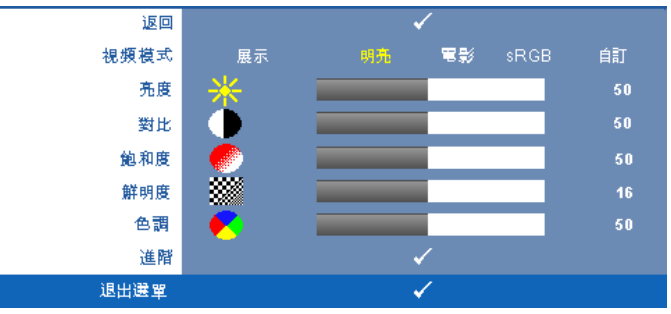

視頻模式 **—**供您將顯示影像最佳化:展示、明亮、電影、 **sRGB** (提供更精 準的色彩呈現 ),與**自訂**( 可依您的喜好來設定 )。若您調整**明亮度、對比**、 飽和度、鮮明度、色調與進階等設定,投影機會自動切換為自訂。

#### 備註: 若您調整亮度、對比、飽和度、鮮明度、色調與進階等設定,投 影機會自動切換為**自訂**。

- 亮度 **—**使用 和 調整影像的亮度。
- 對比 **—**使用 和 調整顯示對比。

#### 26 | 使用投影機

**飽和度 —**供您將視訊訊號源由黑白調整至色彩飽和。按 < 減少影像中的色 彩量,接 → 增加影像中的色彩量。

鮮明度 **—**按 減少鮮明度,按 增加鮮明度。

色調 **—**按 增加影像中的綠色,按 增加影像中的紅色 (僅 NTSC 訊號 時可選擇)。

進階 —按下 ☑ 啓動圖形進階選單。請參閱下方「 圖形進階 」。

#### 備註: 飽和度、鮮明度,與色調僅於輸入來源為 「複合」或 「S- 端 子」時可用。

#### <span id="page-26-0"></span>圖形進階

使用 「圖形進階」選單,您可調整您投影機的顯示設定。「圖形進階」選單提 供下列選項:

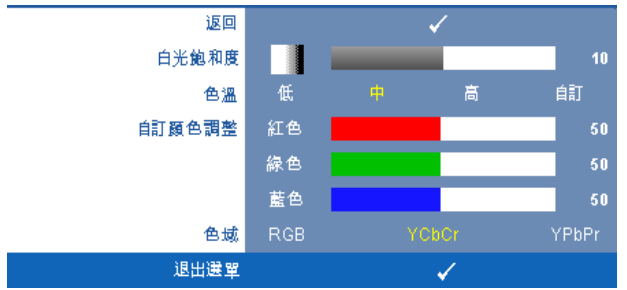

**白光飽和度 —**使用 < | 和 |>| 調整顯示白光飽和度。

色溫 **—**供您調整色溫。色溫較高時螢幕顯得較偏冷色系,色溫較低時則顯得 較偏暖色系。當您調整**色彩調整**選單中的值時,會啓動「 自訂 <sub>」</sub>模式。數值 將儲存於 「自訂」模式中。

自訂顏色調整 **—**供您手動調整紅色、綠色及藍色。

色域 **—**允許您選擇色域,選項有:「RGB」、「YCbCr」與 「YPbPr」。

#### <span id="page-27-1"></span><span id="page-27-0"></span>顯示 (在電腦模式)

使用**顯示**選單, 您可調整您投影機的顯示設定。「圖形」選單提供下列選項:

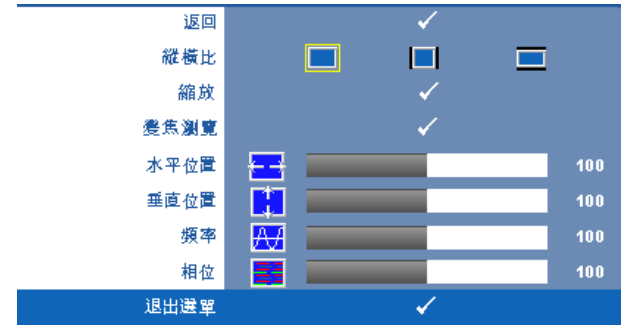

縱橫比 **—**讓您選擇一個縱橫比,調整影像顯示的方式。

- 原始 ─ 根據輸入源維持投射影像的縱橫比。
- 4:3 ─ 縮放輸入源以符合螢幕大小並投射 4:3 影像。
- 寬螢幕 縮放輸入源以符合螢幕寬度並投射寬螢幕影像。

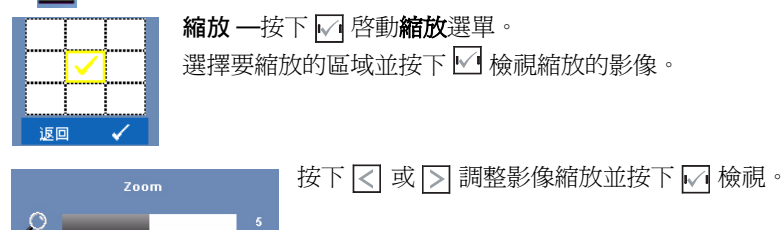

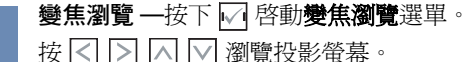

水平位置 **—**按 使影像的水平位置往左移,按 使影像的水平位置往右 移。

垂直位置 **—**按下 使影像的垂直位置往下移,按 使影像的垂直位置往上 移。

頻率 **—**供您改變顯示資料頻率以配合您電腦顯示卡的頻率。當您看到畫面有 垂直的閃爍線條時,請使用**頻率** 控制來使線條最小化。這只能粗略地調整。 相位 **—**使顯示的訊號的相位與顯示卡同步。當您遇到畫面不穩定或閃爍時,

#### 28 | 使用投影機

 $\blacktriangle$ 

<span id="page-28-1"></span>請使用相位功能予以修正。這是精確的調整。

#### <span id="page-28-0"></span>顯示 (在視頻模式)

使用顯示選單,您可調整您投影機的顯示設定。「圖形」選單提供下列選項:

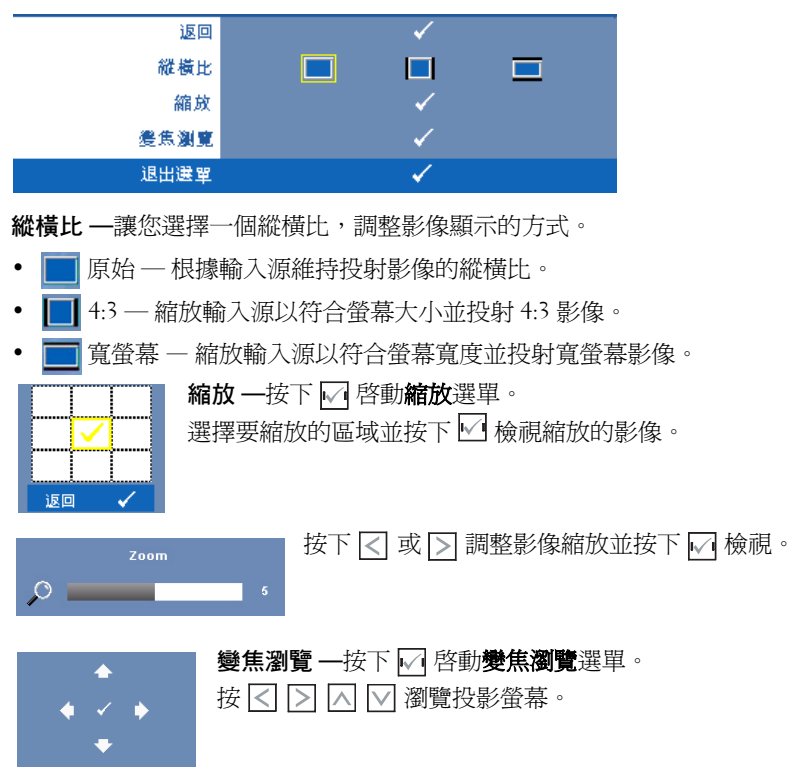

<span id="page-29-2"></span><span id="page-29-0"></span>燈泡

使用燈泡選單,您可調整您投影機的顯示設定。「燈泡」選單提供下列選項:

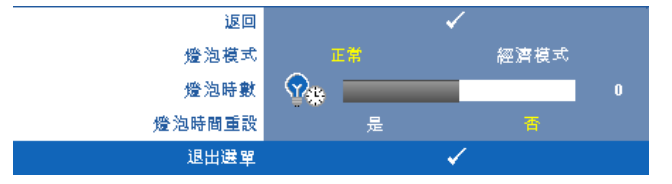

燈泡模式 **—**讓您選擇正常與經濟模式。

正常模式以完整電源等級運作。經濟模式以較低的電力運作,可使燈泡壽命較 長、操作較安靜且使螢幕上輸出反光較暗。

燈泡時數 **—**顯示從燈泡計時器重新設定後開始運作的時數。

燈泡時間重設 **—**選擇是以重設燈泡計時器。

#### <span id="page-29-3"></span><span id="page-29-1"></span>設定

「設定」選單讓您調整 「語言」、「投影機模式」、「梯形修正」與 「3D 顯 示」設定。

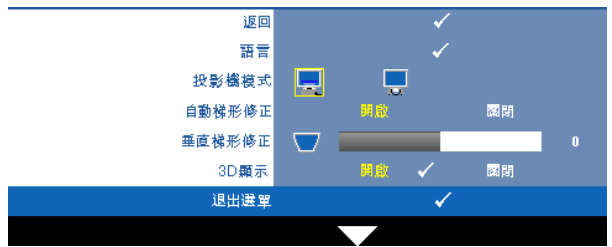

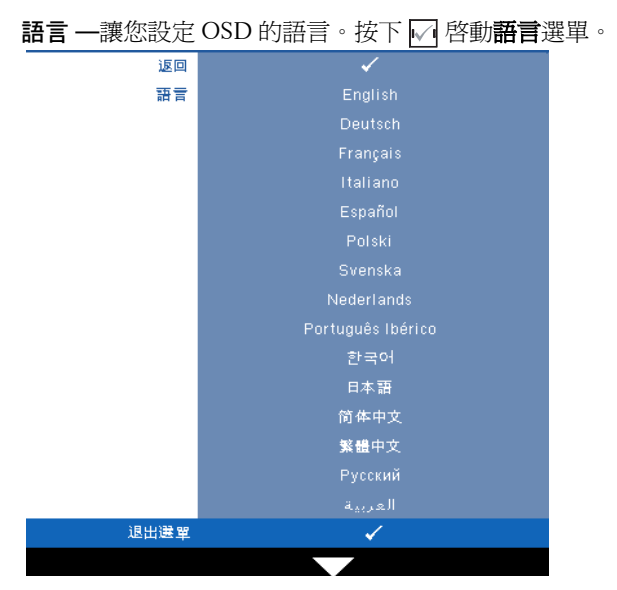

投影機模式 **—**使您可根據投影機固定方式選擇投影機模式。

- 前投影 桌上 —預設選項。
- ■ 背投影 桌上一當你選擇此功能時,投影機將會將影像左右反轉,如此 您便可於透明螢幕背面投影。
- **自動梯形修正 —**選擇**開啓**啓動自動校正投影機傾斜造成的垂直影像失真。

垂直梯形修正 **—**手動調整因投影機傾斜所造成的垂直影像失真。

**3D** 顯示 **—**選擇 「開啟」以開始 3D 顯示功能。預設為 「關閉」。

#### **△ 備註:**

- 1 如欲製作 3D 影像,則需要一些其他元素,包括:
	- a 具有 120 Hz 訊號輸出四組緩衝顯示卡的個人電腦 / 筆記電腦。
	- b 具有 DLP Link™ 的 「有效」 3D 眼鏡。
	- c 3D 內容。參閱 「註 4」。
	- d 3D 顯示器 (範例:Stereoscopic 播放器)
- 2 在符合下列任何情況時啟用 3D 功能:
	- a 具有透過 VGA 或 HDMI 輸出 120 Hz 訊號能力顯示卡的個人電腦 / 筆記電 腦。
	- b 透過視訊與 S 端子輸入一組 3D 內容。

#### 使用投影機 | 31

- 3 當投影機偵測到任一輸入 (上述)時,「設定」 -> 「3D 顯示」螢幕顯示選 單 (OSD)上的啟用 3D 顯示便可作用。
- 4 目前 3D 支援時機如下:
	- a VGA/HDMI 1280 x 720 120 Hz
	- b 複合 /S 端子 60 Hz
	- c 色差 480i
- 5 筆記型電腦建議使用 VGA 訊號為單一模式輸出 (不建議使用雙重模式)。

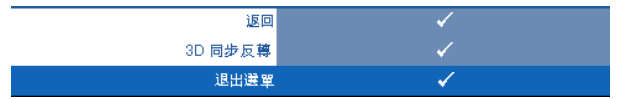

3D 同步反轉 一若您戴上 DLP 3D 眼鏡時看見不連續或重疊的影像,您可 能需要執行 「反轉」以符合左 / 右影像序列以取得正確的影像。(適用 DLP 3D 眼鏡)

#### <span id="page-32-0"></span>資訊

「資訊」選單顯示目前投影機設定。

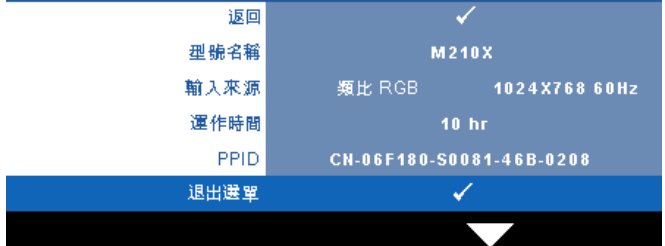

#### <span id="page-32-2"></span><span id="page-32-1"></span>其他

「其他」選單讓您改變 「選單」、「螢幕」、「聲音」、「電源」、「安全性」與 「字幕」(僅供 NTSC)等設定。您亦可執行 「測試圖案」與 「出廠設定 值」。

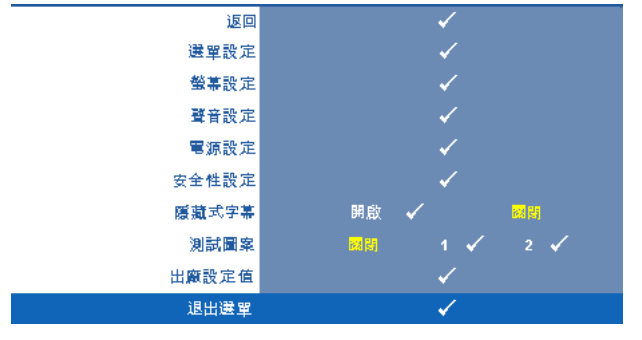

<span id="page-32-4"></span>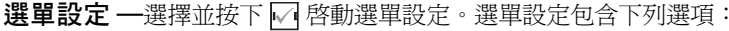

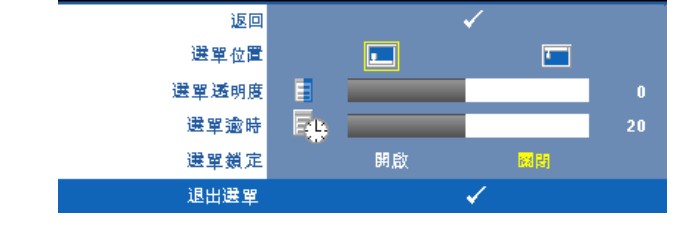

<span id="page-32-5"></span><span id="page-32-3"></span>選單位置 **—**讓您改變 OSD 在螢幕上的位置。

<span id="page-32-6"></span>選單透明度 **—**選擇以改變 OSD 背景的透明度。

選單逾時 **—**讓您調整 OSD 逾時的時間。根據預設,20 秒無動作則 OSD 將消失。

#### 使用投影機 | 33

<span id="page-33-0"></span>選單鎖定 --選取開啓可啓用「選單鎖定」並隱藏 OSD 選單,選擇關 閉停用 「選單鎖定」。若欲停用選單鎖定功能並使 OSD 消失,按下控 制面板上或遙控器上的選單鍵持續 15 秒,則停用此功能。

<span id="page-33-4"></span>**螢幕設定 —**選擇並按下 ☑ 啓動螢幕設定。螢幕設定選單包含下列選項:

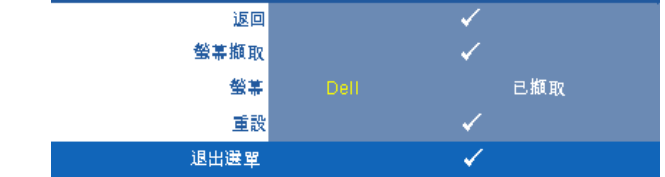

<span id="page-33-5"></span>**螢幕擷取 —**選擇並按下 ☑ 以擷取螢幕顯示,遵循下列螢幕上顯示的 訊息。

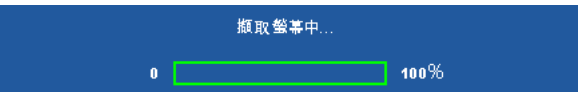

■▲ 備註:欲擷取完整影像,確定連接至投影機的輸入訊號解析度為 1024 x 768。

<span id="page-33-3"></span>螢幕 **—**選擇 **Dell** 使用 Dell 商標作為桌布。選擇已擷取設定擷取的影 像為桌布。

<span id="page-33-1"></span>重設 **—**選擇並按下 以刪除擷取的相片並重設為預設設定。

<span id="page-33-7"></span>**聲音設定 ─**選擇並按下 ☑ 變更聲音設定。聲音設定選單包含下列選項:

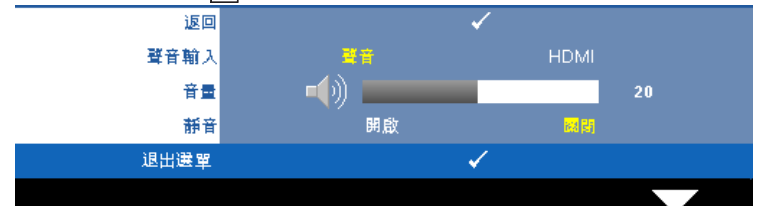

<span id="page-33-8"></span><span id="page-33-2"></span>聲音輸入 **—**選擇 「聲音」輸入來源,選項有:聲音與 HDMI。

<span id="page-33-6"></span>音量 **—**按下 可降低音量,按下 可提高音量。

靜音 **—**讓您使聲音輸入與聲音輸出靜音。

<span id="page-34-2"></span>**電源設定 —**選擇並按下 ☑ 啓動電源設定。電源設定選單包含下列選項:

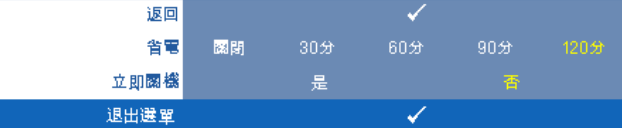

<span id="page-34-1"></span>省電 **—**選擇關閉則停用省電模式。根據預設,投影機設定為 120 分鐘 無活動後便進入省電模式。切換至省電模式之前螢幕上顯示一個 60 秒 倒數警告訊息。倒數期間按下任何鍵停止省電模式。

您亦可設定不同的延遲期間以進入省電模式。延遲期間指的是您想讓投 影機在沒有訊號輸入的情形下等待的時間,省電可設為 30、60、90, 或 120 分鐘。

若於延遲期間內未偵測到輸入訊號,投影機將關閉燈泡並進入省電模 式。若於延遲期間內偵測到輸入訊號,投影機將自動開啟。如於省電模 式中兩小時內未偵測到輸入訊號,投影機將由 「省電」模式切換至 「電源關閉」模式。欲開啟投影機請按下 「電源」鍵。

<span id="page-34-0"></span>立即關機 **—**選擇是則按一次電源鍵即可關閉投影機。此功能使投影機 快速關閉並加速風扇速度。快速關機時將產生較高的聽覺噪音。

■▲ 備註:在開啟投影機之前,等待 60 秒使內部溫度穩定。若您嘗試立即開 啟電源,投影機將需要較長的時間開機。其冷卻風扇將以全速運轉約 30 秒以穩定內部溫度。

<span id="page-35-0"></span>安全性設定 ––選擇並按下 √ 以啓動安全性設定。安全性設定選單讓您啓用 並設定密碼保護。

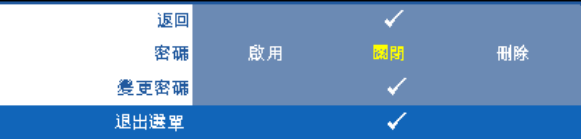

<span id="page-35-1"></span>密碼 **—**當密碼防護功能被啟用,於電源接頭插入插座並且首次開啟投 影機時,「密碼防護」對話框出現並要求輸入一組密碼。此功能預設為 停用。您可選擇B用以啓用此功能。若先前已設定密碼,請先鍵入密碼 並選擇功能。此密碼安全功能將於下次開啟投影機時啟用。若啟用此功 能,於投影機開啟時將被要求輸入密碼。

- 1 首次密碼輸入需求:
- **a** 前往其他選單,按 ⊠ 然後選擇密碼以啓用密碼設定。

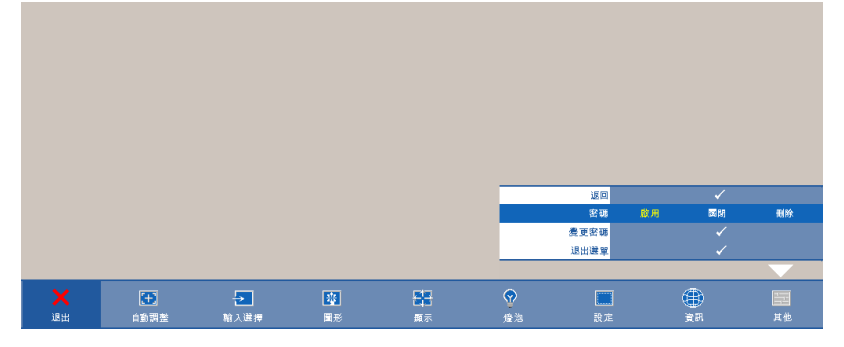

**b** 啟用 「密碼」功能將會跳出字元對話框,從螢幕上鍵入一組 四位元數字並按 网。

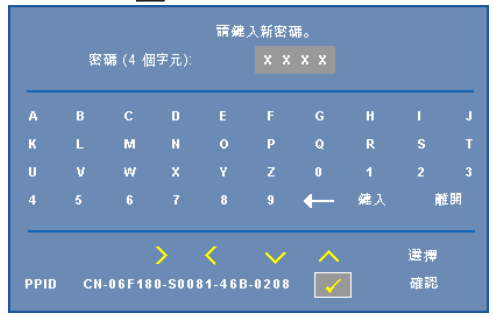

**c** 為確認,再次輸入密碼。

#### 36 | 使用投影機

- **d** 若密碼驗證成功,可以重新使用投影機的功能及工具。
- 2 若輸入錯誤密碼,則還有另外兩次機會。三次輸入錯誤後, 投影機會自動關機。

備註: 倘若忘記密碼,請聯絡 DELL™ 或合格的服務人員。 3 欲停用密碼功能,請選擇關閉以停用此功能。

4 欲刪除密碼,請選擇刪除。

**變更密碼** 一鍵入原有密碼,然後輸入新密碼並再次確認新密碼。

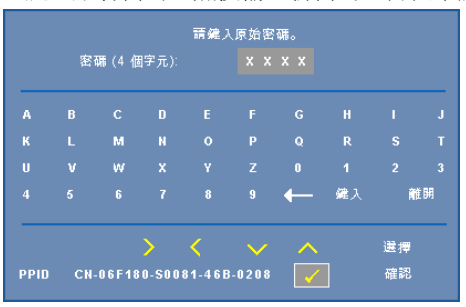

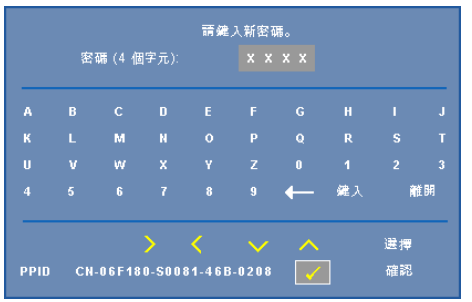

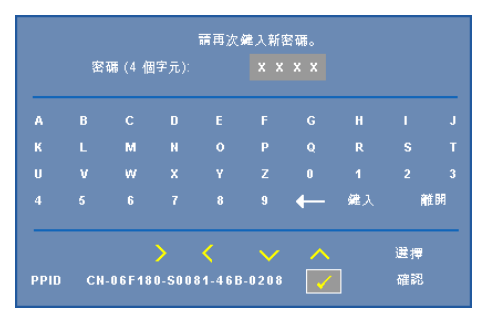

<span id="page-37-2"></span>**隱藏式字幕 ─**選擇 **開啓**啓用字幕並啓動字幕選單。選擇一個適當的字幕選 項:CC1、CC2、CC3 與 CC4。

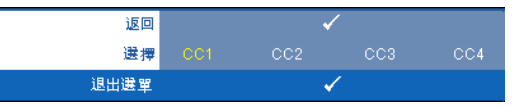

<span id="page-37-1"></span>▲ 備註: 隱藏式字幕選項僅可用於 NTSC。

測試圖案 **—**「測試圖案」用於測試焦距與解析度。

您可選擇**關閉、1** 或 2 以啓用或停用**測試圖案**。您亦可同時按住面板上的 国 與 > 2 秒鐘啓用**測試圖案** 1。您亦可同時按住面板上的 | 国 與 < 2 秒鐘啓用 測試圖案 2。

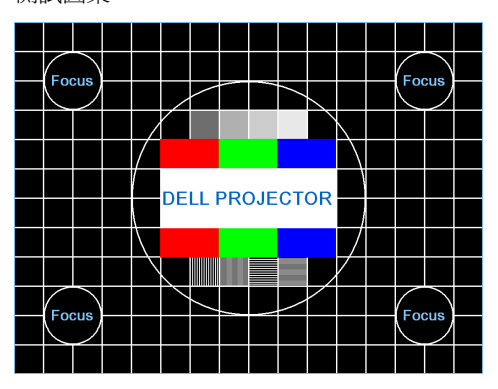

測試圖案 1:

測試圖案 2:

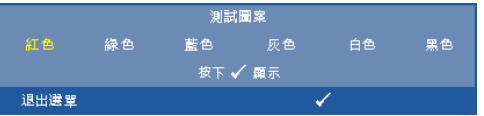

<span id="page-37-0"></span>**出廠設定值 ─**選擇並按下 √ 將所有設定重設為其出廠預設値, 將出現下方 警告訊息。

重設為原廠預設值

出廠設定值的項目,包括了電腦訊號和視訊訊號的設定。

# <span id="page-38-2"></span>**4**

# <span id="page-38-1"></span><span id="page-38-0"></span>投影機的疑難排解

如果您在使用投影機時遇到困難,請參閱以下內容。如果無法順利解決問題, 請與 Dell™ 公司聯絡。參[閱第](#page-48-1) 49 頁上的聯絡 Dell™。

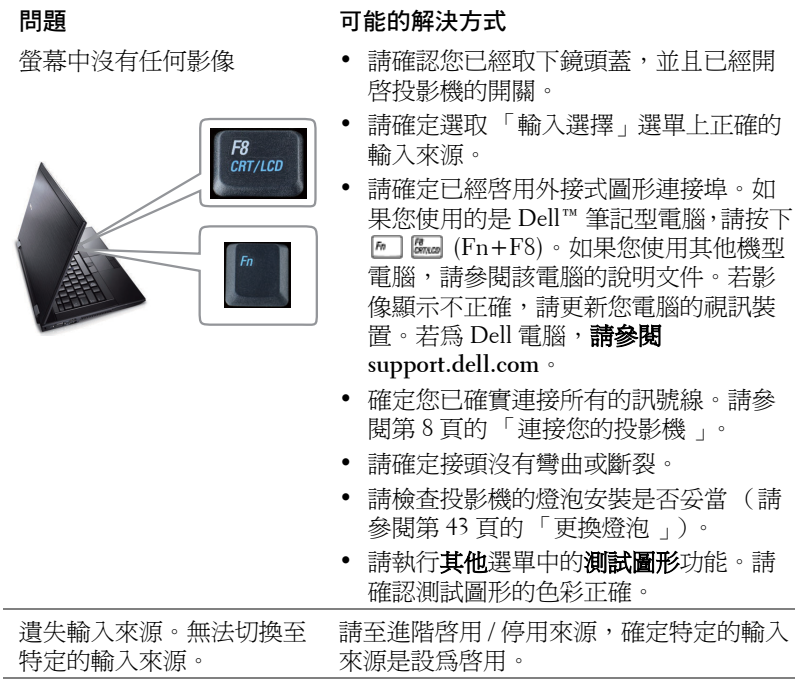

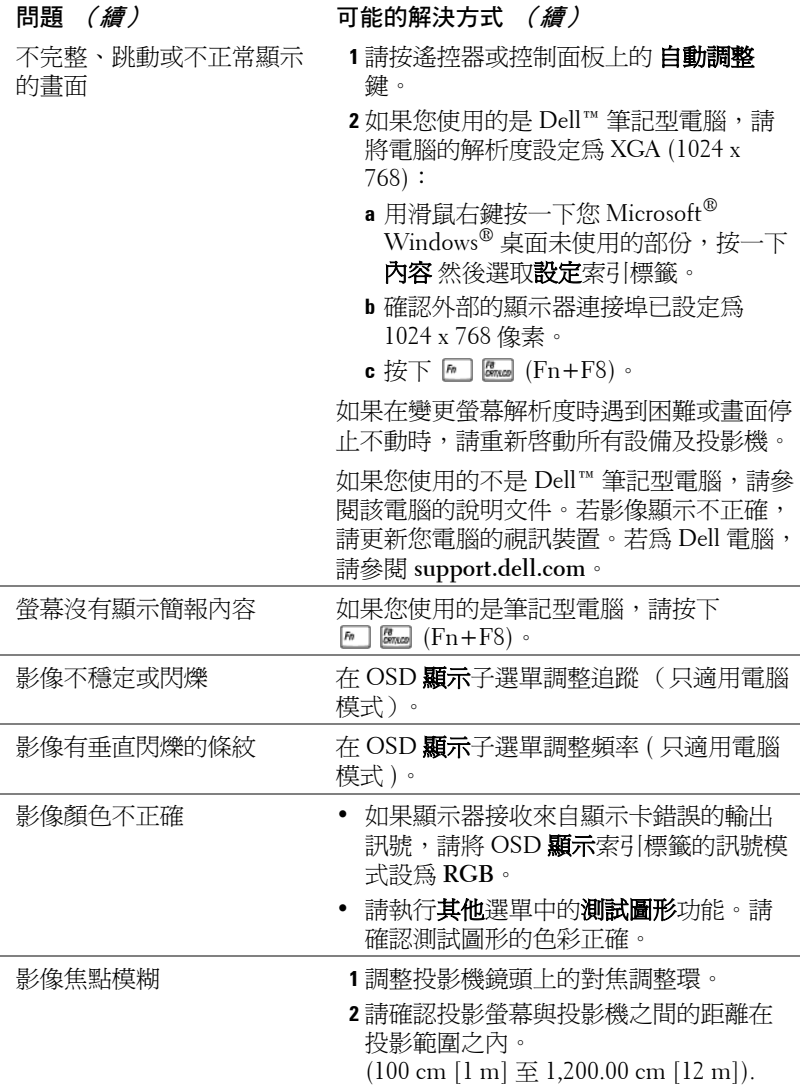

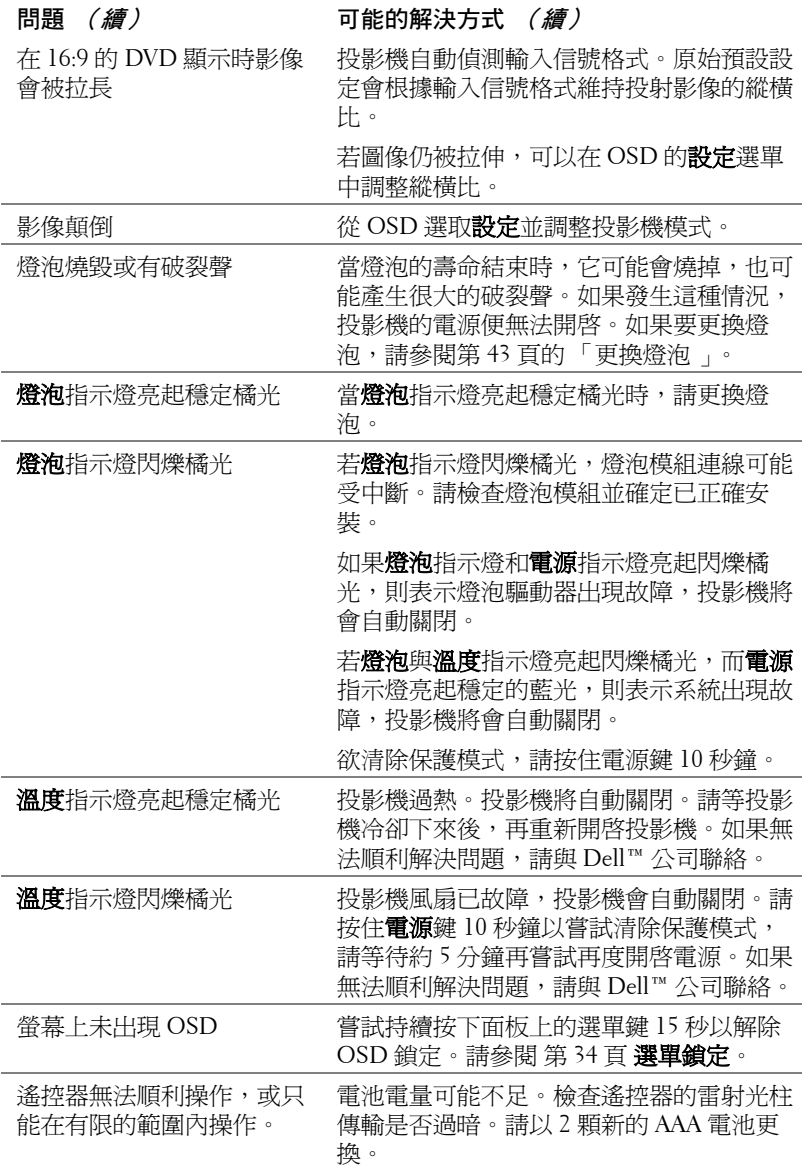

## <span id="page-41-1"></span><span id="page-41-0"></span>指示信號

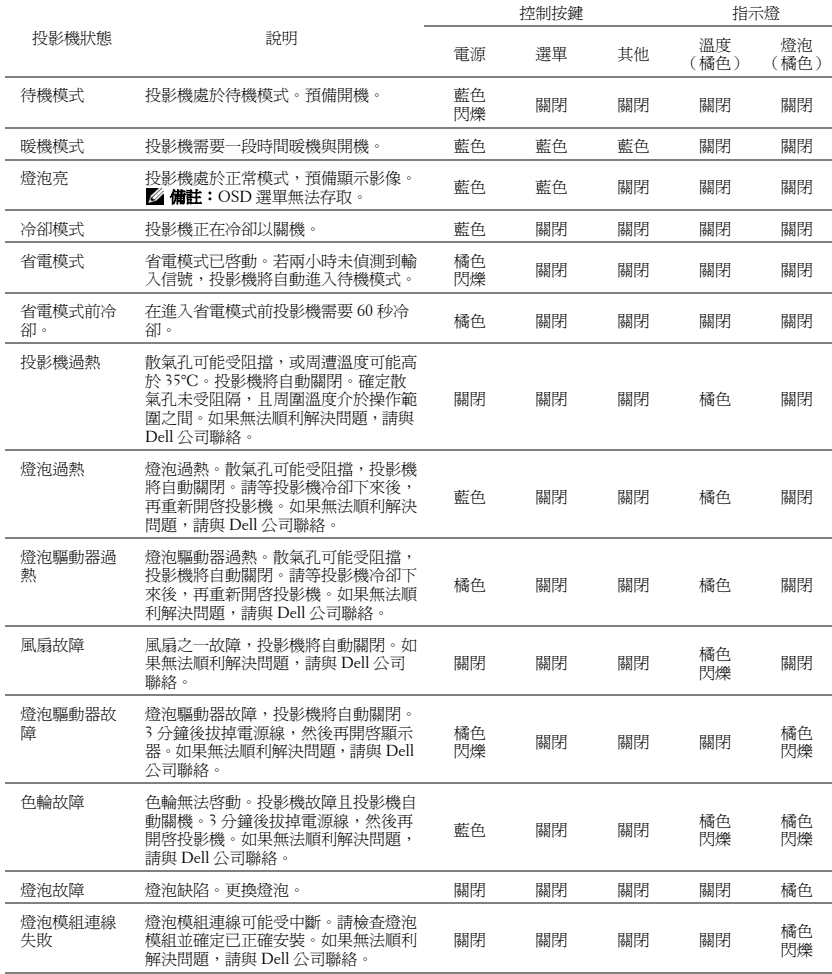

### <span id="page-42-1"></span><span id="page-42-0"></span>更換燈泡

警告:在您開始本章節中的任何程序之前,請遵循第 **6** [頁](#page-5-1)上說明的安全 須知。

當螢幕上出現下列訊息請更換燈泡「燈泡壽命已接近完整電源操作,有效壽 命的最終階段。建議更換燈泡! www.dell.com/lamps」的訊息時,請更換燈 泡。如果更換燈泡後,這個問題持續發生,請與 Dell 公司聯絡。更多資訊請 參閱聯絡 Dell 第 49 [頁。](#page-48-1)

警告:使用原廠燈泡以確保您投影機的安全與最佳的工作狀況。

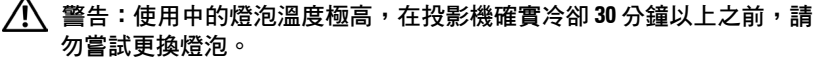

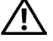

/ ヘ 警告:任何時候都不要觸摸燈泡或燈泡玻璃。投影機的燈泡非常易碎, 觸碰有可能導致破碎。破碎的玻璃碎片十分鋒利,可能造成受傷。

警告:請將碎片從投影機全部清除,並依據各州、當地或聯邦法律規定 處理或回收這些碎片。更多資訊請參閱 **www.dell.com/hg**。

- **1** 關閉投影機並拔下電源線。
- **2** 讓投影機至少冷卻 30 分鐘。
- **3** 旋開固定燈泡蓋的兩個螺絲,取下燈 蓋。
- **4** 旋開固定燈泡的兩個螺絲。
- **5** 握住金屬把手,將燈泡拉出。
- ▲ 備註: Dell™ 可能會要求將保修期內 更換下來的燈泡歸還 Dell™,否則請 聯繫當地的廢棄物處理機構,索取最 近的廢棄物處理站地址。
- **6** 更換新的燈泡。
- **7** 鎖緊固定燈泡的兩個螺絲。
- **8** 更換燈泡蓋並鎖緊兩顆螺絲。
- 9 在 OSD **燈泡** 索引標籤中的**燈泡重設**選 擇 「是」,以重設燈泡使用時間 (請 參閱 第 [30](#page-29-2) 頁上的燈泡選單)。更換新 的燈泡模組時,投影機將自動偵測並重 設燈泡小時。

<span id="page-42-2"></span>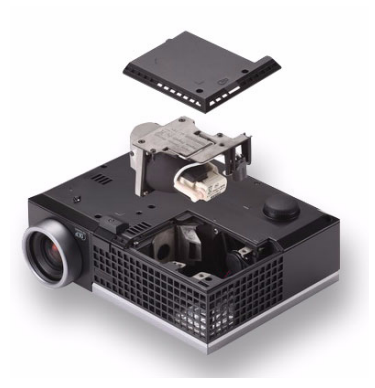

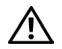

 $\underline{\bigwedge}$  警告:燈泡廢棄 (僅限於美國) 燈泡含有水銀,必須依據當地、州或聯邦法律來回收或廢棄。如需詳 細資訊,請至 **WWW.DELL.COM/HG** 或聯繫電子工業聯盟 **WWW.EIAE.ORG**。如需燈泡特定的廢棄資訊,請至 **WWW.LAMPRECYCLE.ORG** 查詢。

# **5**

# <span id="page-44-0"></span>規格

<span id="page-44-16"></span><span id="page-44-15"></span><span id="page-44-14"></span><span id="page-44-13"></span><span id="page-44-12"></span><span id="page-44-11"></span><span id="page-44-10"></span><span id="page-44-9"></span><span id="page-44-8"></span><span id="page-44-7"></span><span id="page-44-6"></span><span id="page-44-5"></span><span id="page-44-4"></span><span id="page-44-3"></span><span id="page-44-2"></span><span id="page-44-1"></span>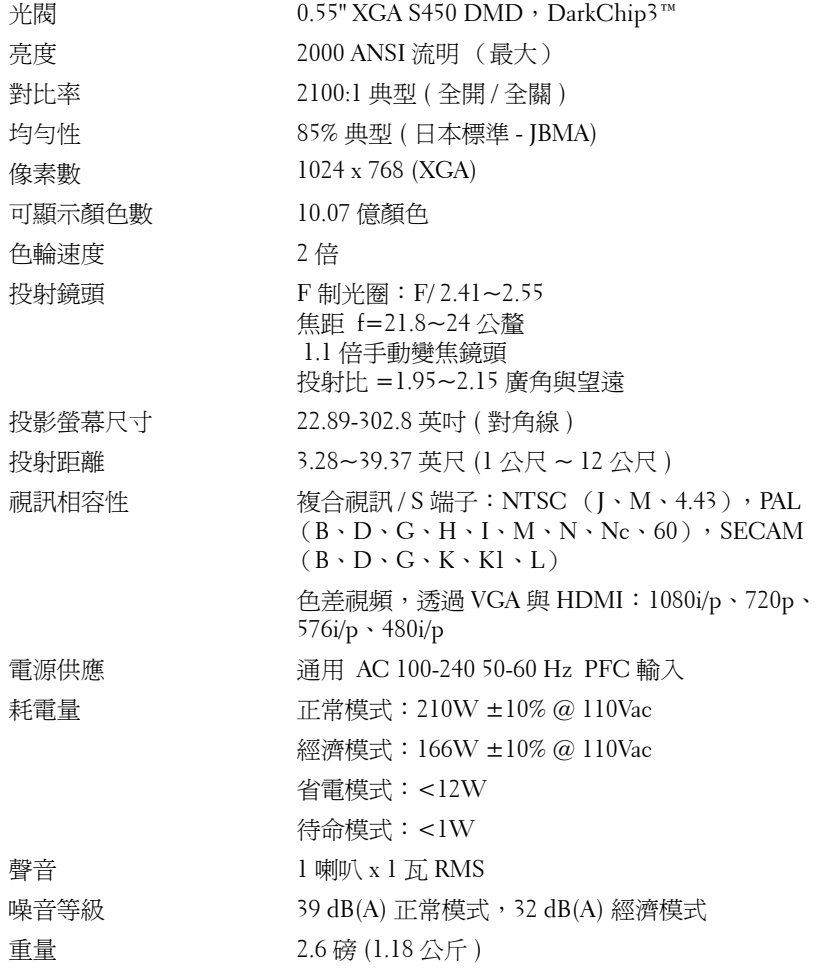

<span id="page-45-1"></span>

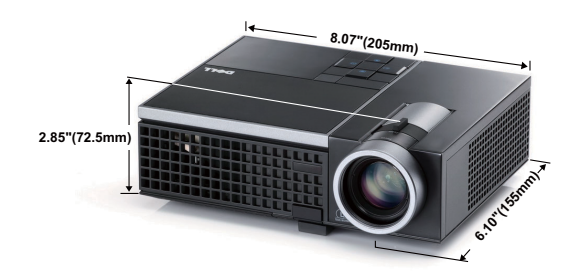

<span id="page-45-2"></span><span id="page-45-0"></span>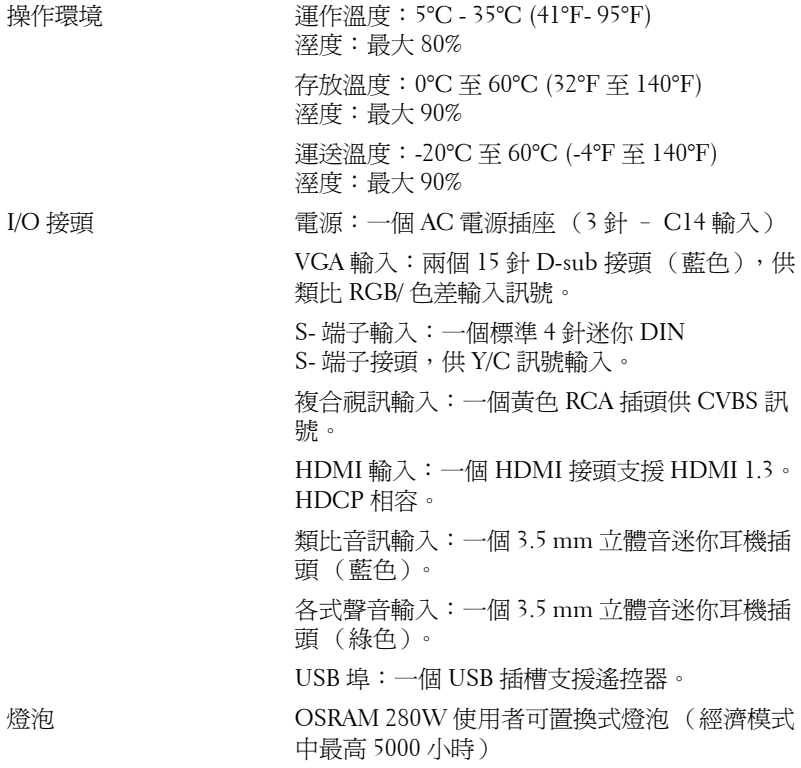

<span id="page-45-3"></span>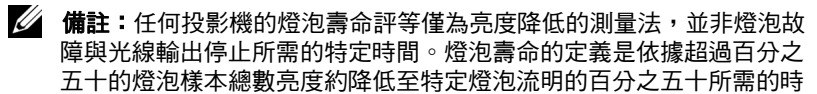

#### 46 | 規格

間。我們不以任何方式保證燈泡壽命評等。投影機燈泡的實際運作壽命 時間會依據運作條件與使用方式而不同。在壓力狀況中使用投影機,如 多灰塵環境、高溫下、每天使用數小時與突然關機,可能造成燈泡運作 壽命縮短或可能造成燈泡故障。

#### 相容模式 **(** 類比 **/** 數位 **)**

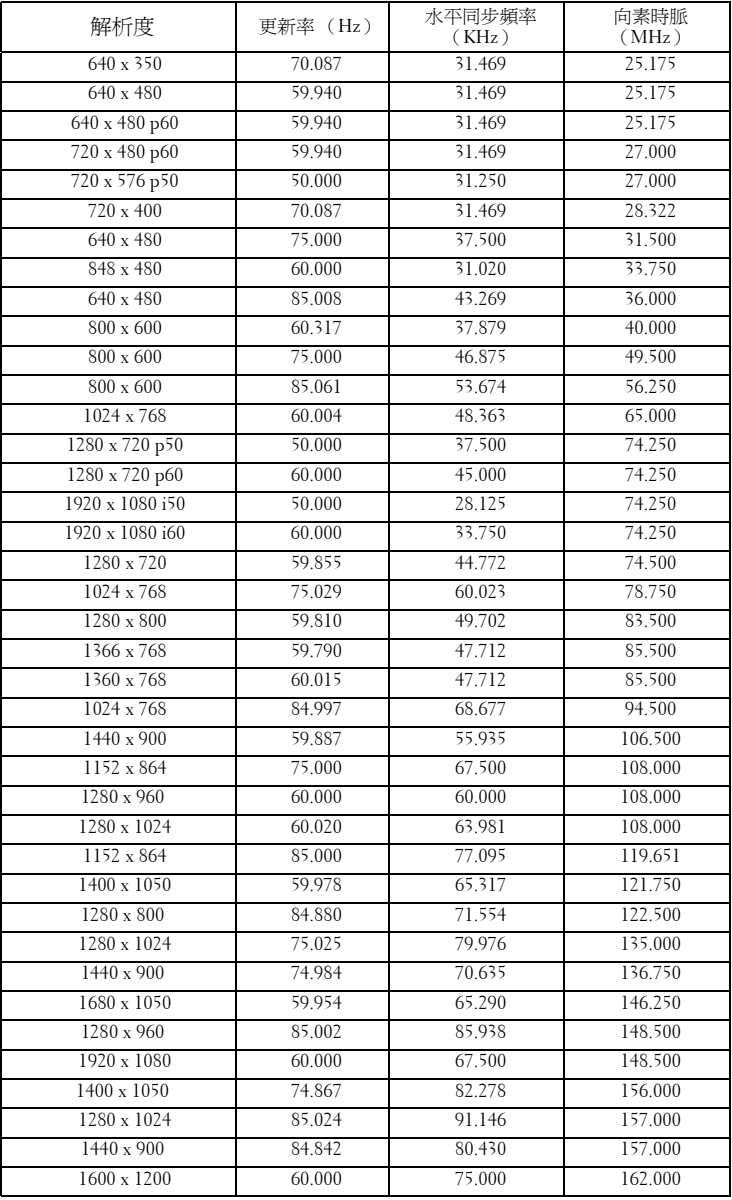

# <span id="page-48-1"></span><span id="page-48-0"></span>聯絡 **Dell**

美國的顧客請撥打 800-WWW-DELL (800-999-3355)。

<span id="page-48-2"></span>備註: 若您無可用的連線網路,您可於購買收據、包裝單、帳單、或 Dell 產品目錄上找到聯絡資訊。

Dell™ 提供許多線上與電話支援以及服務選項。可用性根據國家與產品 有所不同,部分服務於您的區域中可能不予提供。欲聯絡 Dell 有關銷 售、技術支援、或客戶服務問題:

- 1 請至 **support.dell.com**。
- 2 於頁面下方的選擇國家 **/** 地區下拉式選單確認您的國家或地區。
- 3 點選頁面左方的與我們聯絡。
- 4 根據您的需求選擇適當的服務或支援連結。
- 5 選擇適合您的方式聯絡 Dell。

## <span id="page-49-0"></span>附錄:詞彙表

**ANSI —** 一種測量亮度的標準。計算方法為將一正方形測量影像分為九個相等 四方形,測量每個四方形中心的照明度 (或亮度)指數,再將這九個數值平 均。

縱橫比 **—** 最普遍的螢幕畫面比例為 4:3 (4 x 3)。早期電視機與電腦視訊格式都 使用 4:3 螢幕畫面比例,也就是說影像的寬度是高度的 4/3 倍。

亮度 — 顯示器或投影顯示或投影裝置發射的光線總量。投影機的明亮度以 ANSI 作為測量單位。

色溫 — 白光的顏色表現。色溫低代表光線較溫和 (較偏黃 / 紅),而色溫高 代表光較冷 (較偏藍)。標準色溫單位為絕對溫度 (K)。

色差視訊 — 一種傳遞高品質視訊的方法,其使用的格式包含發光性信號與兩 個個別色差信號,針對類比成分定義為 Y'Pb'Pr',而針對數位成分定義為 Y'Cb'Cr'。DVD 播放機上可使用色差視訊。

複合視訊 — 結合亮度 (明亮度)、色度 (顏色)、突發 (顏色參考)以及同 步 (水平與垂直同步信號)於單一金屬線對的影像訊號。共有三種格式,即 NTSC、PAL 及 SECAM。

壓縮解析度 — 若輸入影像的解析度大於投影機的原始解析度,結果影像將縮 放以符合投影機的原始解析度。數位裝置壓縮的性質意謂部分影像內容將遺 失。

對比度— 影像中明暗的範圍,或明暗最大值與最小值之間的比例。投影業界 有兩種測量該比例的方式:

- **1** 明暗對比度 *(Full On/Off)* —測量全白影像 (full on) 光輸出及全黑 (full off) 影像光輸出的比例。
- **2** *ANSI* —測量 16 個交替的黑色與白色矩形的圖樣。白色矩形輸出的平均光 線除以黑色矩形輸出的平均光線來決定 *ANSI* 對比度。

就相同投影機而言,明暗對比度 *(Full On/Off)* 對比度的值一定大於 *ANSI* 對比 度。

**dB** — 分貝 — 用於表示力量或強度中相對差異的單位,通常用在兩個聲音訊號 或電子訊號之間,相當於兩個水平間比率常對數的十倍。

螢幕對角線 — 測量螢幕或投影影像大小的方法。這是某一角至對角的測量。 假設高度為 9 FT、寬度為 12 FT,則螢幕對角線為 15 FT。本文件中假設對角 線尺寸適用於電腦影像的傳統 4:3 長寬比,如同前面的範例。

**DLP®** — 數位光線處理 (Digital Light Processing™)這是德州儀器使用經過處 理的小型鏡片 (small manipulated mirror) 開發的反射型顯示技術。通過彩色濾 光板的光線被傳遞至 DLP 鏡片,將 RGB 色排列成投影在螢幕上的影像,也稱 為 DMD。

#### 50 詞彙表

**DMD** — 數位微鏡頭裝置 — 每片 DMD 都是由上千個位於隱藏的軛上的傾斜、 精微的鋁合金鏡片所組成。

焦距 — 從鏡頭表面至焦點的距離。

頻率 — 電子訊號每秒週期數的重複率。以赫茲 (Hz) 為測量單位。

**HDCP** — 高頻寬數位內容保護 — 由 Intel™ 公司開發的規格以保護跨數位介面 (如 DVI、HDMI)的數位娛樂。

**HDMI** — 高畫質多媒體介面™ —可於單一連接器上傳輸未壓縮高畫質影像以及 數位聲音與裝置控制資料。

**Hz** (赫茲)— 頻率單位。

梯形修正 — 修正投影影像因投影機螢幕角度不佳導致失真 (通常是上寬下窄 ) 的裝置。

**最大距離** 一 投影機與螢幕之間的距離,可在全暗的房間投射出適當影像 ( 充 分鮮明 )。

最大影像大小 — 投影機在沒有燈光的房間中可投射的最大影像。這通常受限 於光學焦點範圍。

最小距離 — 投影機可使影像投射在螢幕上的最短距離。

**NTSC** — 國家電視標準委員會。北美洲影像與廣播標準,一畫格 525 條水平 線,每秒 30 畫格。

**PAL** — 相位交錯系統。歐洲影像與廣播的播放標準,影像格式為一畫格 625 條 水平線,每秒 25 畫格。

顛倒影像 — 可將影像水平翻轉的功能。當在一般正面投影環境中使用時,文 字 !B 圖形等等會向後。顛倒影像可在背面投影時使用。

**RGB** — 紅、綠、藍— 通常用於描述對這三種顏色分別需要獨立訊號的監視 器。

**S** 端子 — 使用 4 接針微型 DIN 連接器的視訊傳輸標準,其使用稱為發光性 ( 明亮度, Y) 和色度 ( 色彩, C) 的兩條訊號線來傳送視訊資訊。S 端子也稱為 Y/C。

SECAM - 法國與國際視訊及廣播的播放標準,與 PAL 緊密相關但是以不同方 式傳送顏色資訊。

**SVGA** — 超級視訊圖形陣列 — 800 x 600 像素。

**SXGA** —高級擴展圖形陣列 (Super Extended Graphics Array) — 1280 x 1024 像 素。

**UXGA** — 特級擴展圖形陣列 — 1600 x 1200 像素。

**VGA** —視訊圖形陣列 — 640 x 480 像素。

**XGA** — 擴展圖形陣列 — 1024 x 768 像素。

#### 詞彙表 | 51

變焦鏡頭 — 具有可變焦距功能的鏡頭,操作者可放大或縮小影像大小。

**變焦鏡頭比例** 一 在固定距離, 投影機鏡頭可投影的最小影像與最大影像之間 的比例。例如,1.4:1 變焦鏡頭比例表示無放大的 10 英尺影像可使用全放大功 能放大成為 14 英尺影像。

# 索引

#### **D**

Dell 聯絡 [49](#page-48-1)

#### 四畫

支援 聯絡 Dell [49](#page-48-1)

#### 五畫

主機 [6](#page-5-2) 紅外線接收端 [6](#page-5-3) 控制面板 [6](#page-5-4) 焦距調整環 [6](#page-5-5) 腳架鈕 [6](#page-5-6) 鏡頭 [6](#page-5-7) 變焦調整 [6](#page-5-8) 立即關機 [35](#page-34-0)

#### 六畫

安全性設定 [36](#page-35-0)

#### 七畫

更換燈泡 [43](#page-42-1)

#### 九畫

省電 [35](#page-34-1)

重設 [34](#page-33-1) 重設,出廠設定值 [38](#page-37-0) 音量 [34](#page-33-2)

#### 十一畫

密碼 [36](#page-35-1) 控制面板 [18](#page-17-1) 規格 I/O 接頭 [46](#page-45-0) 尺寸 [46](#page-45-1) 可顯示顏色數 [45](#page-44-1) 光閥 [45](#page-44-2) 色輪速度 [45](#page-44-3) 均勻性 [45](#page-44-4) 投射距離 [45](#page-44-5) 投射鏡頭 [45](#page-44-6) 投影螢幕尺寸 [45](#page-44-7) 亮度 [45](#page-44-8) 重量 [45](#page-44-9) 耗電量 [45](#page-44-10) 視訊相容性 [45](#page-44-11) 電源供應 [45](#page-44-12) 像素數 [45](#page-44-13) 對比率 [45](#page-44-14) 噪音等級 [45](#page-44-15) 操作環境 [46](#page-45-2) 燈泡 [46](#page-45-3) 聲音 [45](#page-44-16) 連接投影機

HDMI 訊號線 [13](#page-12-1) S 端子訊號線 [10](#page-9-2) USB 至 USB 訊號線 [9](#page-8-2) VGA 至 VGA 訊號線 [9](#page-8-3) VGA 至 YPbPr 線 [12](#page-11-1) 以 HDMI 訊號線連接 [13](#page-12-2) 以 S 端子訊號線連接 [10](#page-9-3) 以色差訊號線連接 [12](#page-11-2) 以複合訊號線連接 [11](#page-10-1) 至電腦 [9](#page-8-4) 電源線 [9](#page-8-5), [10](#page-9-4), [11](#page-10-2), [12](#page-11-3), [13](#page-12-3) 複合影像訊號線 [11](#page-10-3) 連接埠

S 端子連接端 [8](#page-7-2) USB 遙控連接端 [8](#page-7-3) VGA 輸入 (D-sub)連接端 [8](#page-7-4) 複合影像連接端 [8](#page-7-5)

#### 十二畫

測試圖案 [38](#page-37-1) 開啟 / 關閉投影機 開啟投影機 [14](#page-13-3) 關閉投影機 [14](#page-13-4)

#### 十三畫

電源設定 [35](#page-34-2) 電話號碼 [49](#page-48-2)

#### 十四畫

疑難排解 [39](#page-38-2) 聯絡 Dell 39, 41 遙控器 [20](#page-19-1)

紅外線接收端 [19](#page-18-0)

#### 十五畫

調整投影的影像 [15](#page-14-3) 降低投影機 傾斜調整環 [15](#page-14-4) 腳架 [15](#page-14-5) 腳架鈕 [15](#page-14-6) 調整投影機的高度 [15](#page-14-7) 調整投影機縮放和焦距 [16](#page-15-1) 焦距調整環 [16](#page-15-2)

變焦調整 [16](#page-15-3)

#### 十六畫

螢幕 [34](#page-33-3) 螢幕設定 [34](#page-33-4) 螢幕擷取 [34](#page-33-5) 螢幕顯示選單 [24](#page-23-3) 主選單 [24](#page-23-4) 自動調整 [26](#page-25-2) 其他 [33](#page-32-2) 設定 [30](#page-29-3) 圖形 ( 在視頻模式 ) [26](#page-25-3) 圖形 (在電腦模式)[26](#page-25-2) 燈泡 [30](#page-29-2) 輸入選擇 [25](#page-24-1) 顯示 (在視頻模式)[29](#page-28-1) 顯示 (在電腦模式)[28](#page-27-1) 選單位置 [33](#page-32-3) 選單設定 [33](#page-32-4) 選單透明度 [33](#page-32-5) 選單逾時 [33](#page-32-6)

54 | 索引

靜音 [34](#page-33-6)

#### 十七畫

聲音 [8](#page-7-6) 聲音設定 [34](#page-33-7) 聲音輸入 [34](#page-33-8) 聯絡 Dell [5](#page-4-1), 41, [43](#page-42-2) 隱藏式字幕 [38](#page-37-2)